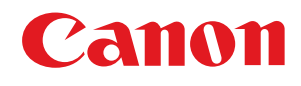

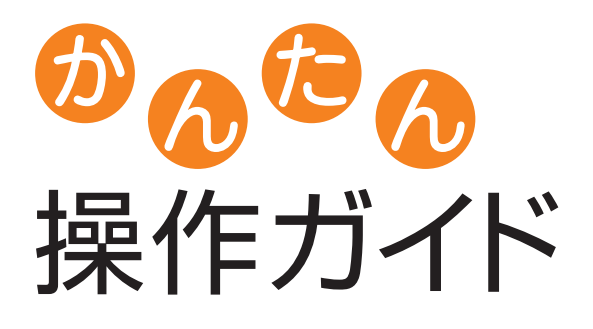

## Satera MF7455N/MF7430

**CONTENTS** 

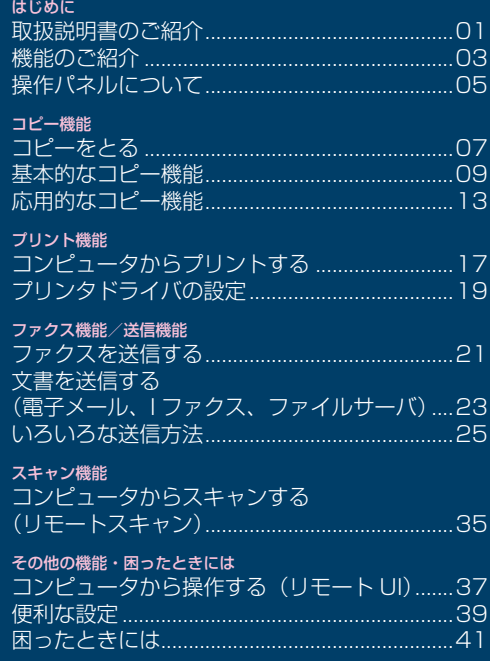

ご使用前に必ず本書をお読みください。 将来いつでも使用できるように大切に保管してください。

本製品をネットワークに接続する方法を知りたいときにお読みください。 ▶ネットワーク設定 → トラブルシューティング

部門別 ID、ユーザ ID の管理 ▶ ▶本製品の設定

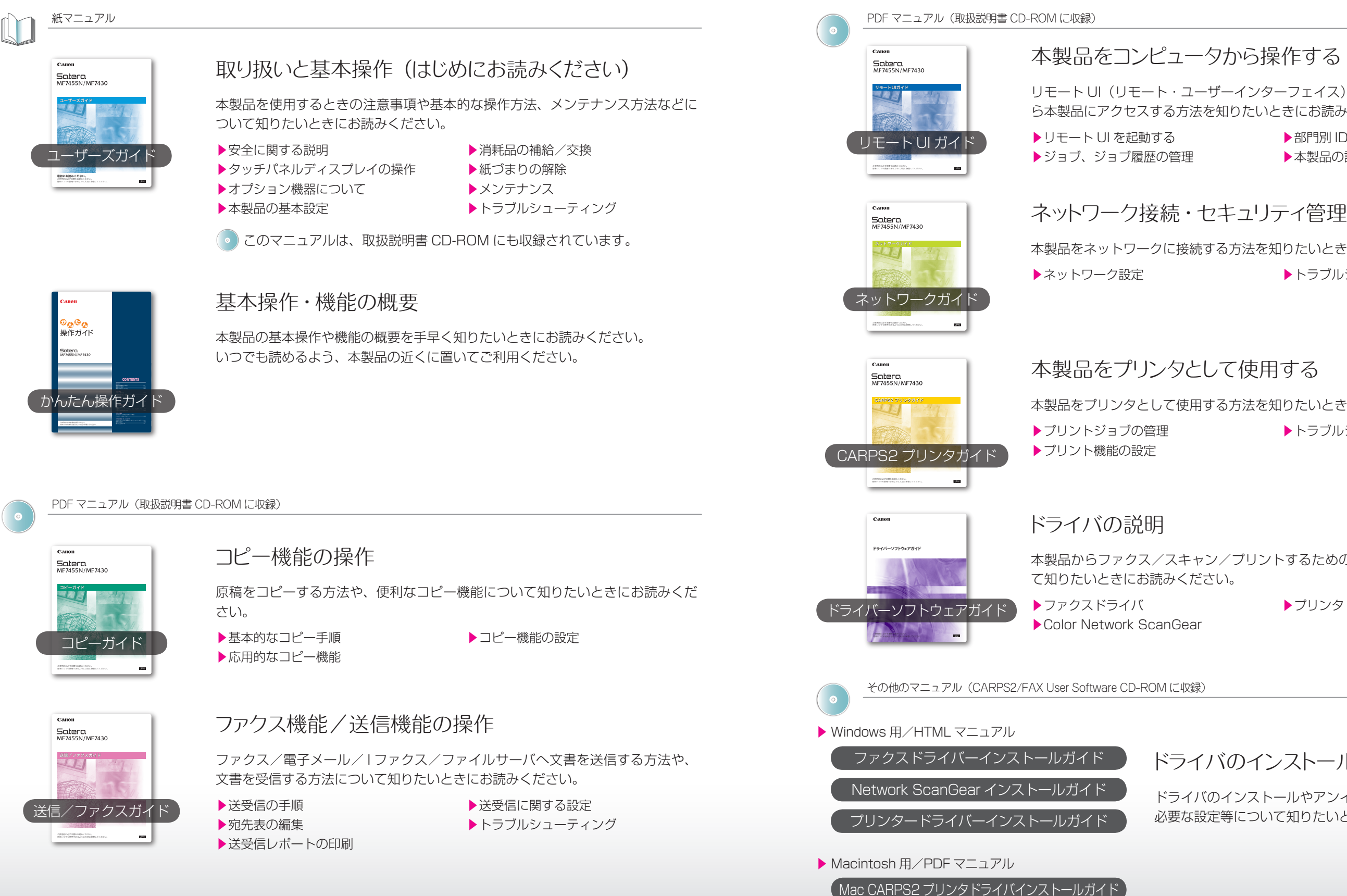

### ドライバのインストール

ドライバのインストールやアンインストール、使用前に 必要な設定等について知りたいときにお読みください。

## <span id="page-1-0"></span>取扱説明書のご紹介

本製品の取扱説明書は以下のとおりです。必要に応じてお読みいただき、本製品を十分にご活用ください。 以下の一覧にはオプション機器に添付されている取扱説明書も含まれています。お買い求めの製品やシステム構成によって、 添付される取扱説明書の組み合わせは異なります。

> 本製品をプリンタとして使用する方法を知りたいときにお読みください。 ▶トラブルシューティング

### 本製品をコンピュータから操作する

リモート UI(リモート・ユーザーインターフェイス)を使って、コンピュータか ら本製品にアクセスする方法を知りたいときにお読みください。

本製品からファクス/スキャン/プリントするためのドライバの使いかたについ

▶プリンタドライバ

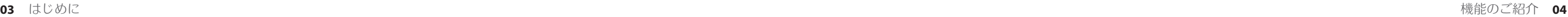

<span id="page-2-0"></span>機能のご紹介

本製品は、さまざまなドキュメントの入出力環境を効率化する機能を搭載しています。 オフィスにおけるドキュメントワークを最適化することができる、デジタル複合機です。

- [07 コピーをとる](#page-4-0) **コピー**
- [09 基本的なコピー機能](#page-5-0) [拡大・縮小コピーする](#page-5-0)
	- [コピーの濃さを調節する](#page-5-0)
- 10 . 原稿の種類に適した画質を選ぶ [カセットにない用紙を一時的に使う](#page-5-0)
- 11 用紙の両面にコピーする
- [コピーを 1 部ずつ綴じて出力する](#page-6-0)
- 12 \* ページ順に揃えてコピーする [ページごとに分けてコピーする](#page-6-0)
- 13: 応用的なコピー機能
	- [見開きの原稿を 1 ページずつ分けてコピーする](#page-7-0) [複数の原稿を 1 枚にまとめてコピーする](#page-7-0)
- 14 . 周囲の影を消してコピーする
- 15 \* サイズの違う原稿をまとめてコピーする [文字や画像の輪郭を調整する](#page-8-0)
- 16 \* よく使う設定を呼び出して使う

#### [はじめに](#page-1-0)

- 01: 取扱説明書のご紹介
- □3 → 機能のご紹介
- 05 . 操作パネルについて

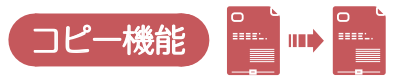

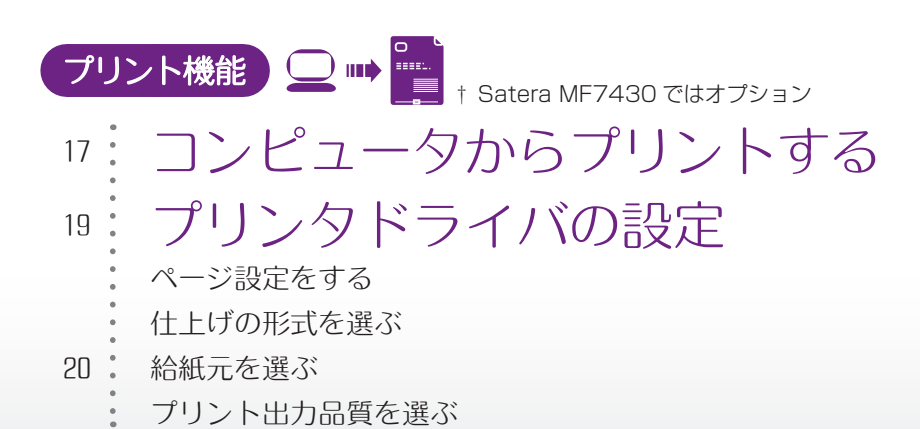

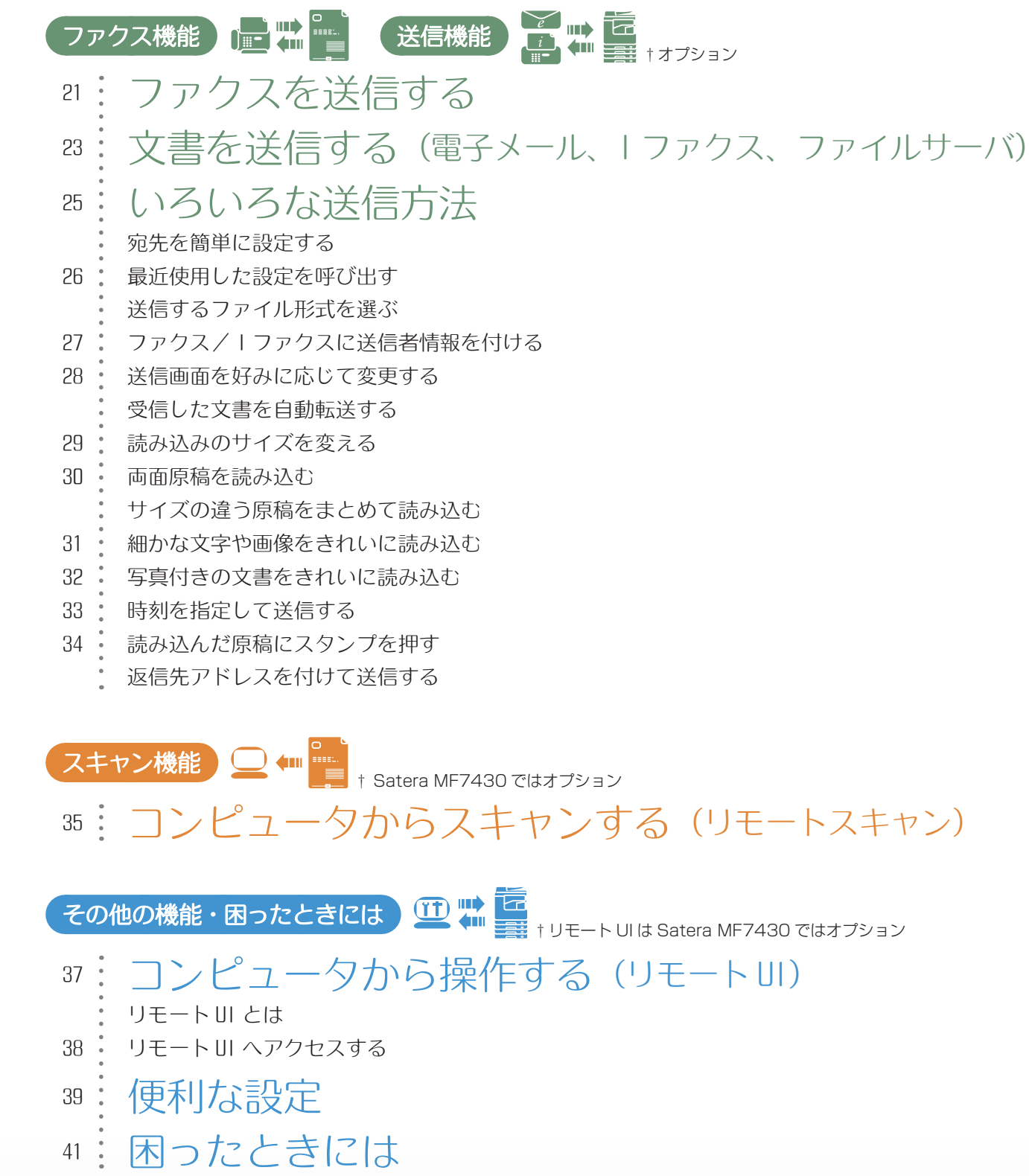

セキュリティ みんじょう みんじょう スットワーク

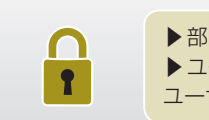

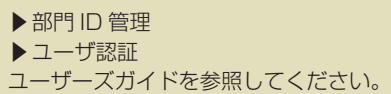

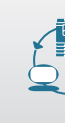

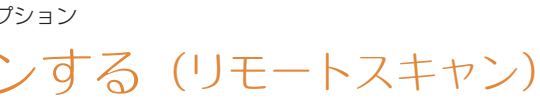

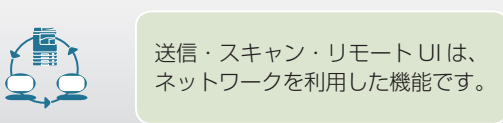

## る(リモート UI)

†リモート UI は Satera MF7430 ではオプション

## <span id="page-3-0"></span>操作パネルについて

操作パネルには、各機能の設定をするタッチパネルディスプレイと、スタートキー、ストップキーなどのハード キーがあります。

数字を入力するときに使います。

#### クリアキー

入力した数字や文字を取り消すときに押します。

#### ID(認証)キー

部門別 ID /ユーザ ID 管理が設定されている場合、 ログインまたはログアウトするときに押します。

操作部の電源を ON/OFF するときに押します。

OFF のとき、本製品はスリープ状態になります。 タッチパネルディスプレイに何も表示されてお らず主電源ランプが点灯している場合は、スリ ープ状態です。

#### ◎ カウンタ確認キー

カウンタ確認画面を表示させるときに押します。

#### ◎ – ◎ テンキー

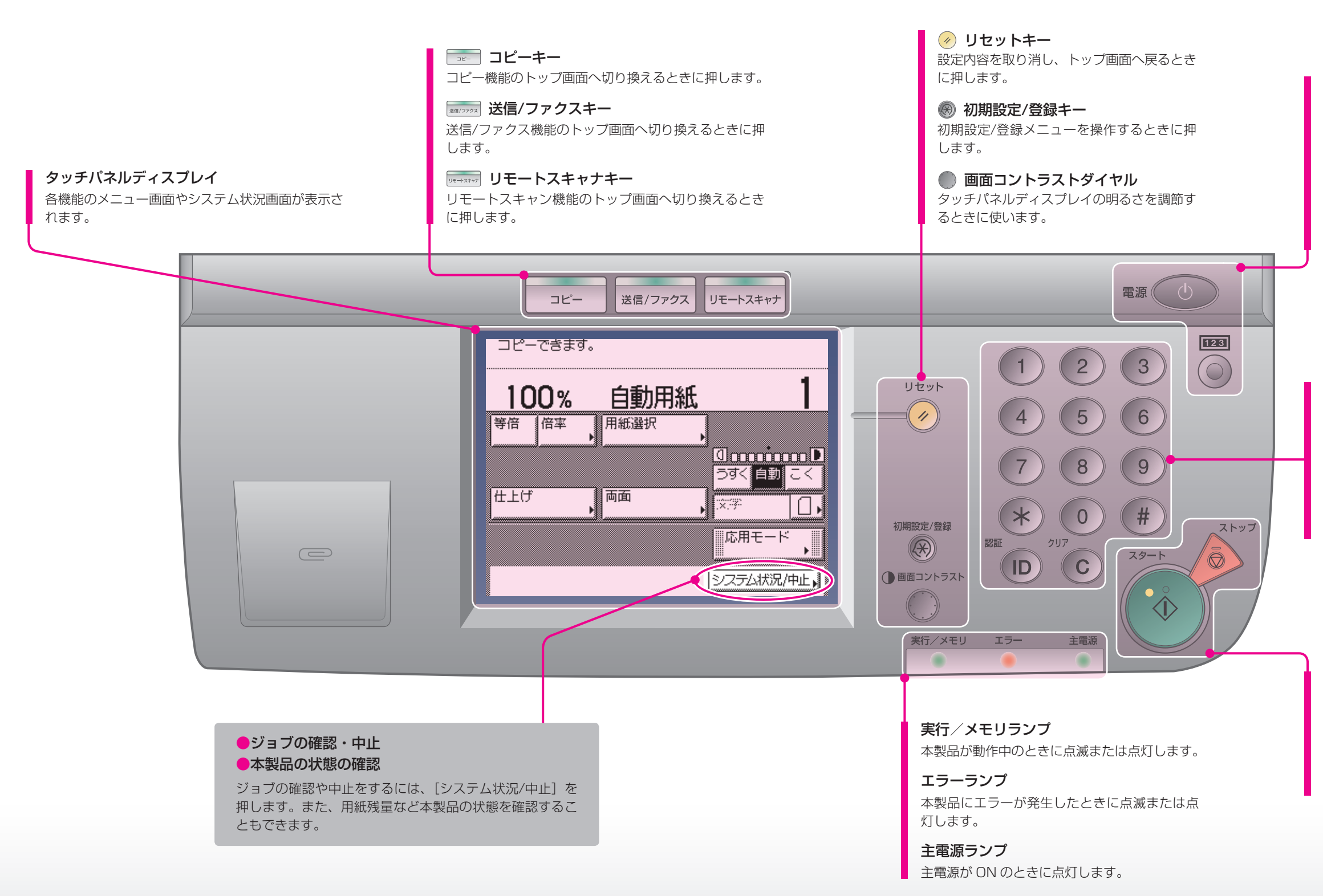

#### ● 操作部電源スイッチ (サブ電源)

#### スタートキー

コピーや読み込みなどの動作を開始するときに押 します。

#### ストップキー

コピーや読み込みなどの進行中の動作を止めると きに押します。

<span id="page-4-0"></span>コピーをとる

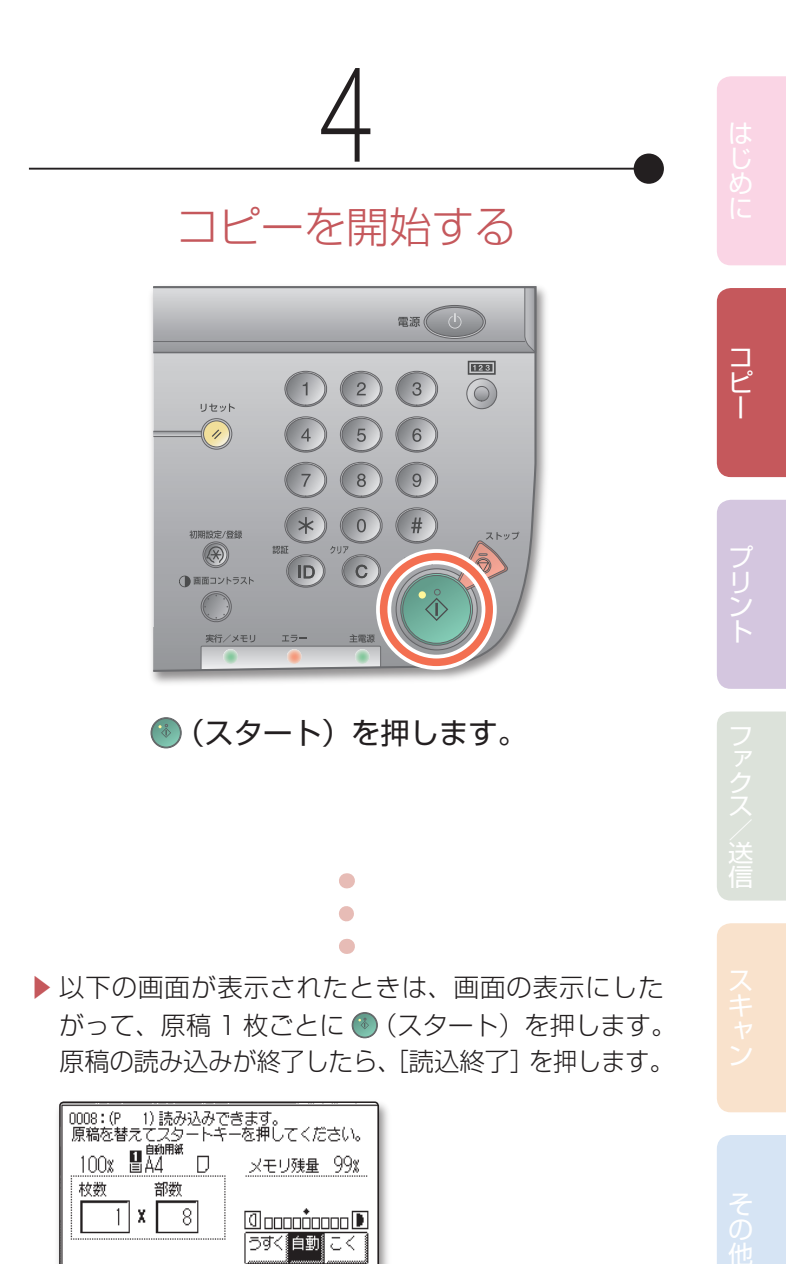

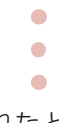

ここでは、原稿をコピーする基本的な操作手順について説明しています。

▶ 以下の画面が表示されたときは、画面の表示にした がって、原稿 1 枚ごとに ● (スタート) を押します。 原稿の読み込みが終了したら、[読込終了]を押します。

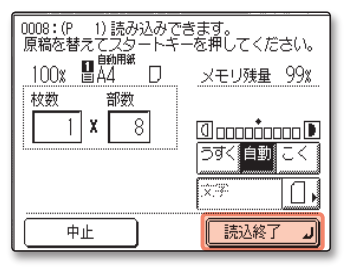

▶ コピーを中止するには、♪ (ストップ) を押します。 コピー状況を表示する画面上で [中止] を押して中 止することもできます。

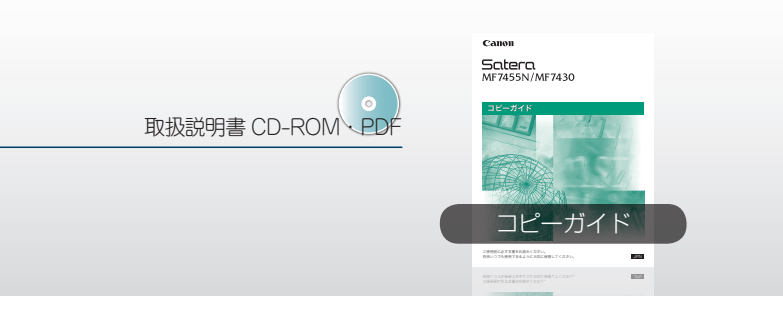

<span id="page-4-1"></span>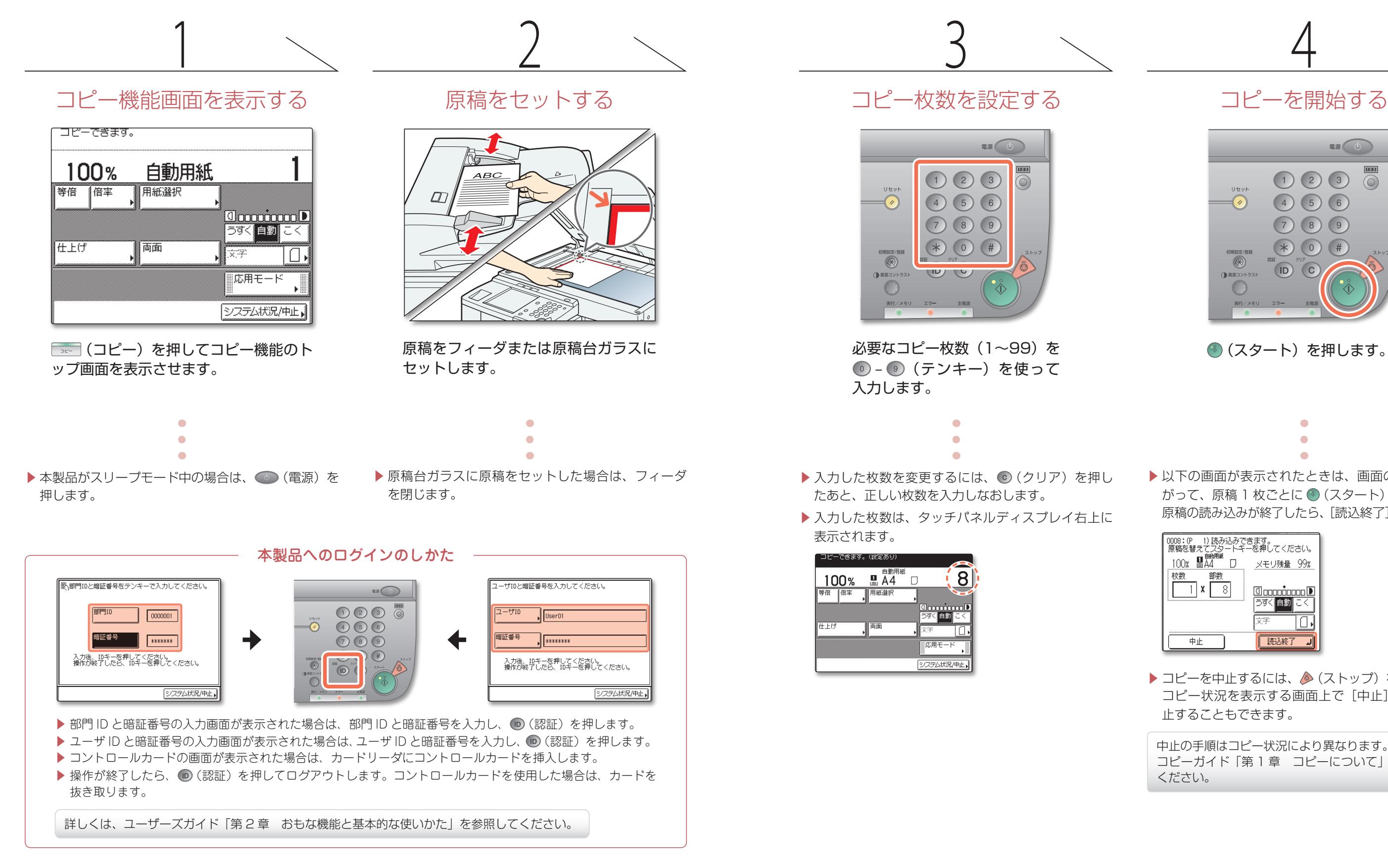

中止の手順はコピー状況により異なります。詳しくは、 コピーガイド「第 1 章 コピーについて」を参照して ください。

#### ほをこれから手差しトレイにセットする場合:

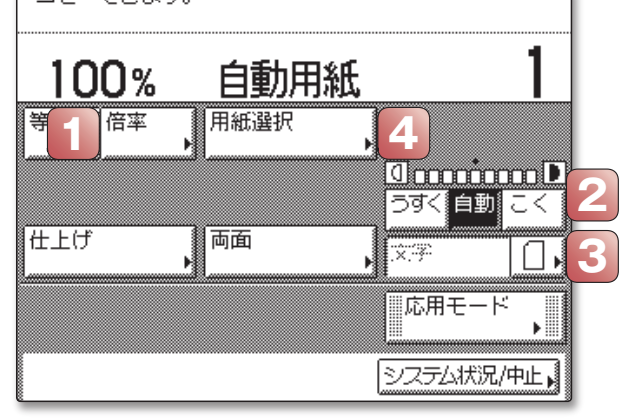

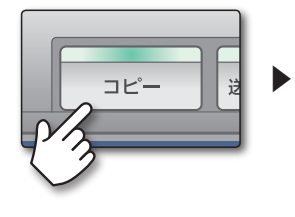

ここでは、コピー機能のトップ画面にある機能の操作手順を説明しています。

(コピーできます)

## <span id="page-5-0"></span>基本的なコピー機能

A4 原稿を A3 に拡大したり、A5 に縮小したりなど、規格用紙サイ ズの原稿を別のサイズへ拡大・縮小することができます。画面に表示 されている用紙サイズキーから好みのサイズを選択すると、最適な拡 大・縮小率が自動的に設定されます。また、倍率画面で 50~200% の範囲で 1%単位のコピー倍率を設定することもできます。

コピーガイド 第2章

#### 拡大・縮小コピーする

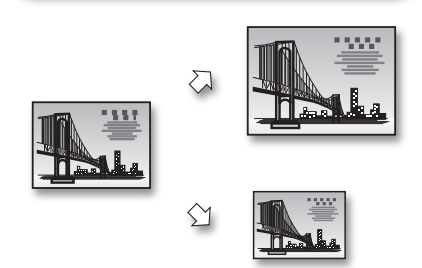

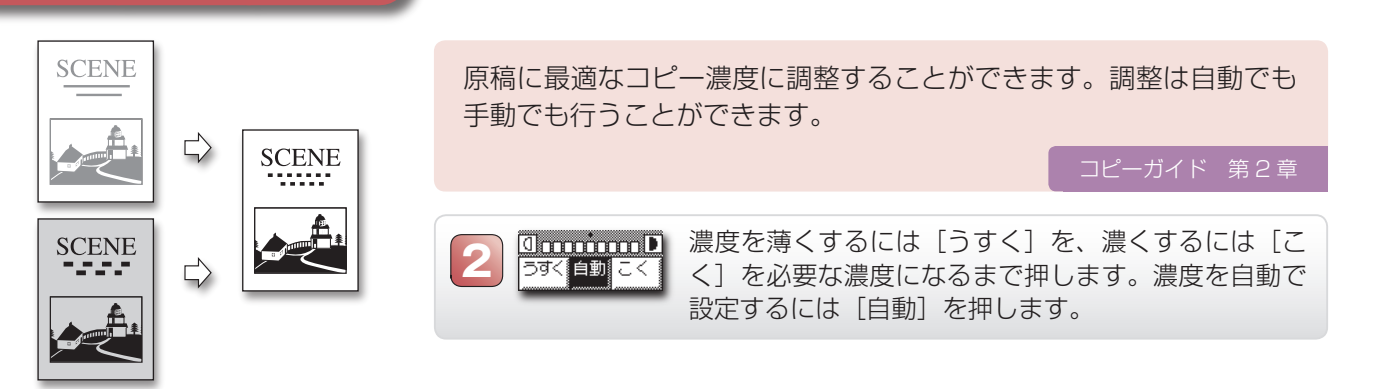

使用する用紙がすでに手差しトレイにセットされている場合: |「用紙選択」を押し、左図の手差しトレイのボ

用紙カセットに入っていないサイズや、定形サイズ以外の用紙 にコピーする場合は、手差しトレイを一時的な給紙元として使 うことができます。

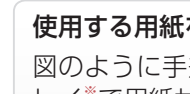

#### カセットにない用紙を一時的に使う

 $E = 4$ 

**2** = A40 D

 $\Box$ 

- ol

┌ 閉じる 기 マステムMXX/中止

 $\sqrt{5}$   $\equiv$   $\sqrt{64}$ 

 $\frac{1}{2}$   $\frac{1}{43}$ 

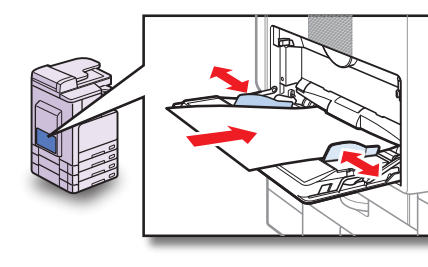

【用紙選択】用紙を選んでください。

自動用紙選択

圖 $D$ 

#### コピーの濃さを調節する

原稿の種類を設定することで、コピー出力の画質を最適化する ことができます。文字と画像が含まれている原稿をコピーする ときは、[文字/写真]を選択します。

コピーガイド 第2章

▯▯▮

#### 原稿の種類に適した画質を選ぶ

手順を省略する方法として、[初期設定/登録] メニュー内の ズや種類を標準として設定することもできます。詳しくは、 ユーザーズガイド「第 4 章 使いかたにあわせた仕様の設定」を参照してください。

図のように手差しトレイに用紙をセットし、タッチパネルディスプ レイ<sup>※</sup>で用紙サイズと種類を選択したあと、[OK] → [閉じる]の順 に押します。これで、手差しトレイが給紙元として設定されます。

タンを押したあと、[閉じる]を押します。※※

※手差しトレイに用紙をセットすると、[手差し用紙指定]画面が表示されます。 ※※ボタンには、設定されている用紙サイズと種類が表示されます。

#### こついて 一

る、多目的給紙トレイです。

ほを使用することができます。

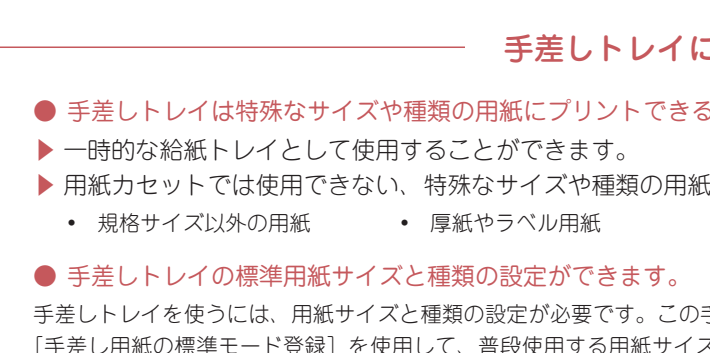

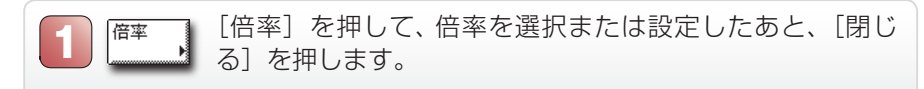

倍率画面の[自動変倍]を押すと、コピー倍率が自動的に設定されます。

画質選択ドロップダウンリストボックスを 押したあと、[文字]、[文字/写真]、[写真] のいずれかを選択します。

コピーガイド 第1章

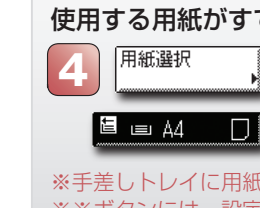

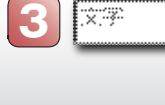

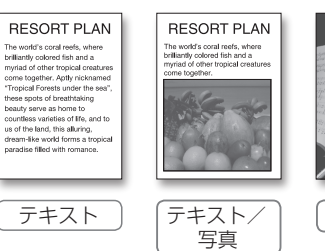

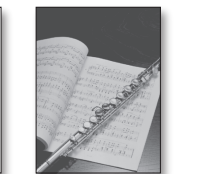

写真

<span id="page-6-0"></span>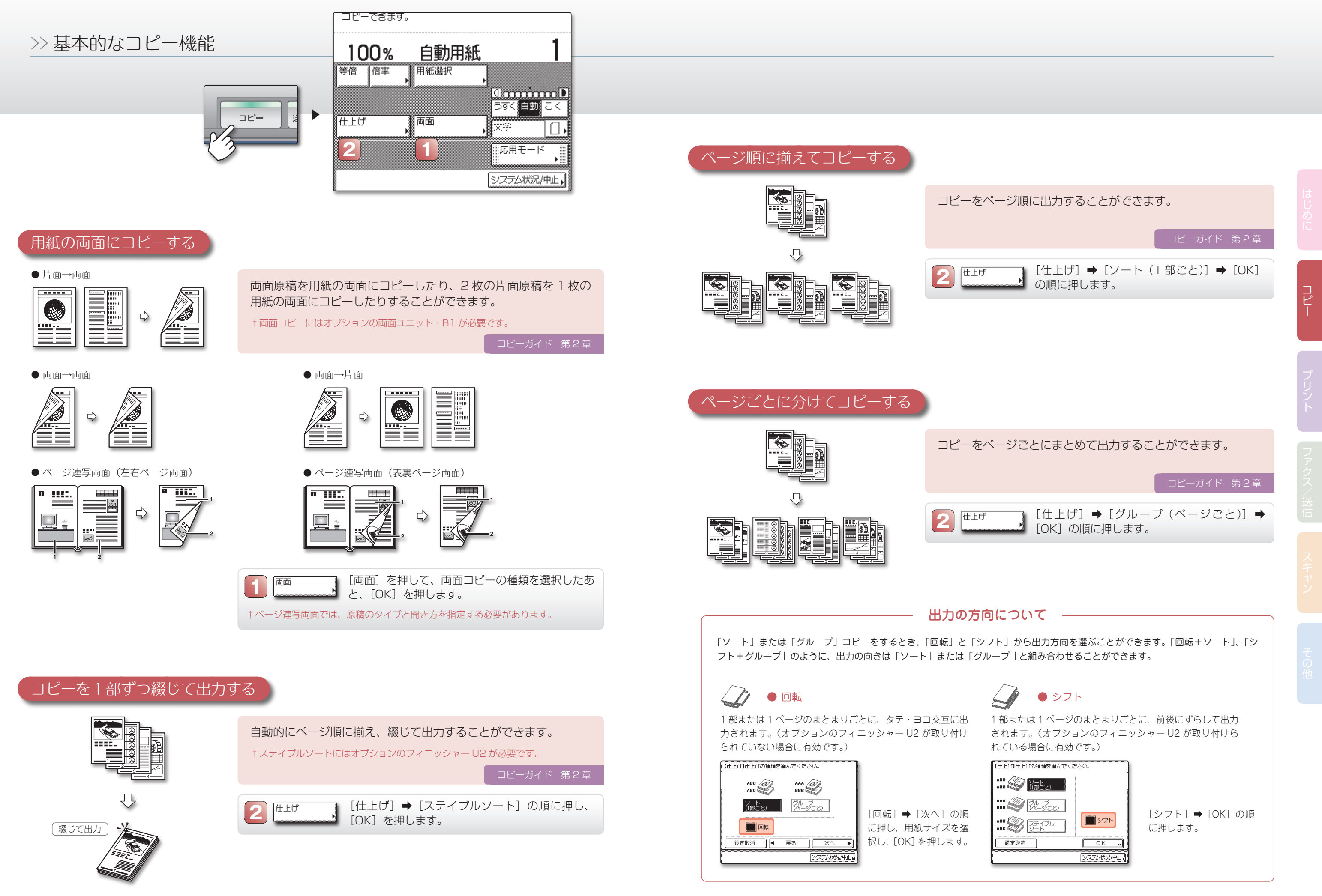

コピーガイド 第3章

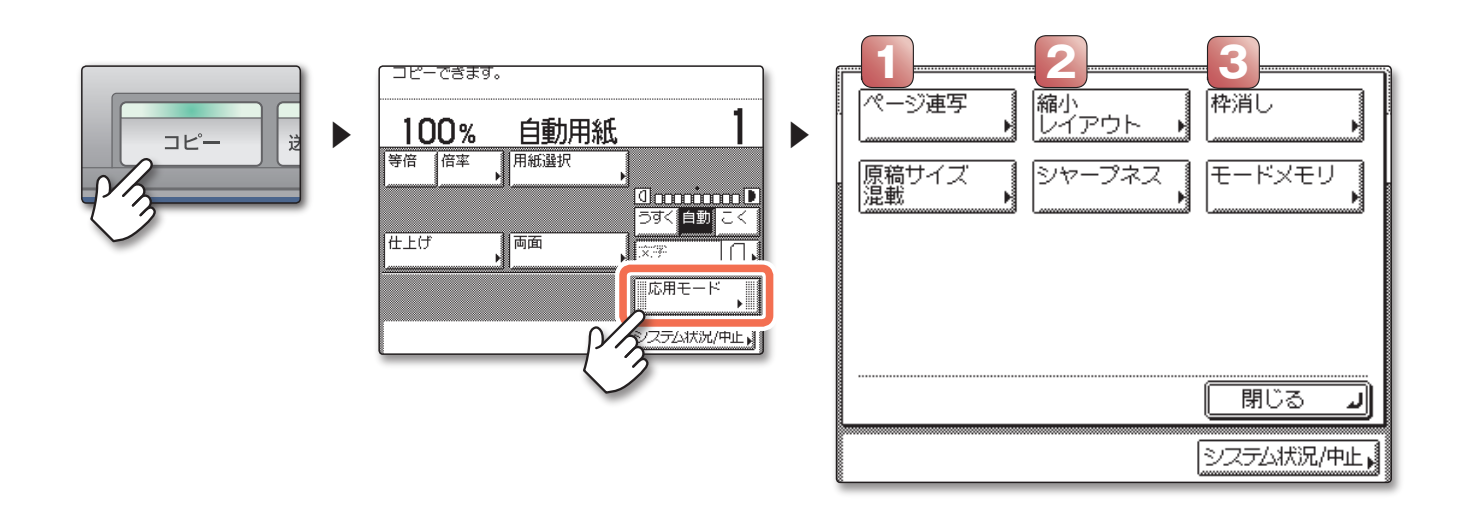

## <span id="page-7-0"></span>応用的なコピー機能

ここでは、コピー機能のトップ画面の[応用モード]ボタンを押して操作する機能の手順を説明しています。

[右開き]を選択したあと、[OK]➡[閉じ る] の順に押します。

#### 複数の原稿を 1 枚にまとめてコピーする

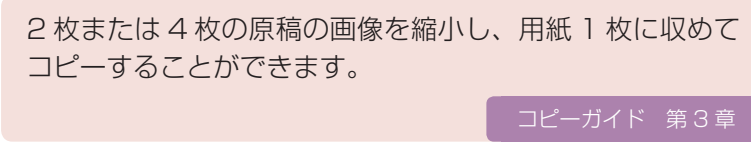

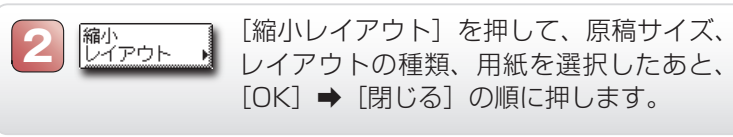

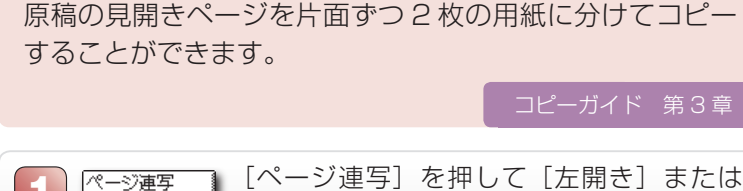

● パンチ穴消し: 原稿のパンチ穴から生じる影を消します。

● ブック枠消し: 綴じた原稿のコピーの周囲や中央の影を消します。

#### 見開きの原稿を 1 ページずつ分けてコピーする

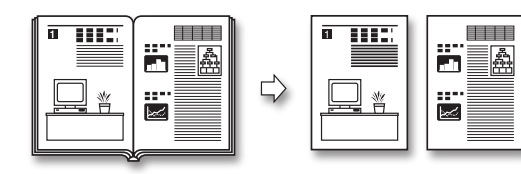

**1**

原稿の種類や状態によってコピーに現れる影を消すことができます。 原稿の種類や状態に合わせて、枠消しのモードを選択します。

> [枠消し]を押して、使用したいモードを選択し、原稿 サイズと枠消し幅を設定したあと、[OK] → [閉じる] の順に押します。

†[パンチ穴消し]の場合、原稿サイズ指定は不要です。代わりに穴を消す位置を指定し

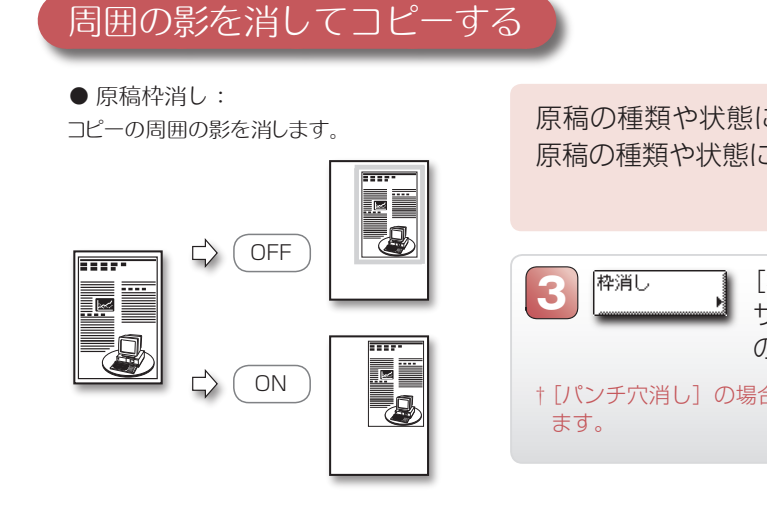

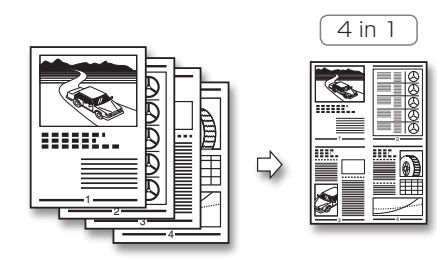

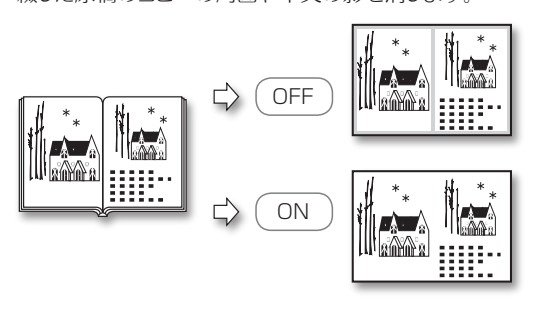

コピー

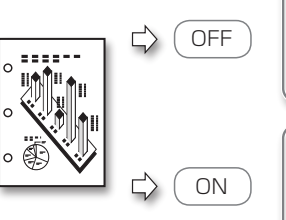

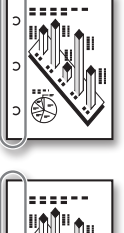

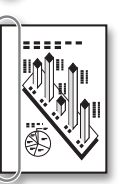

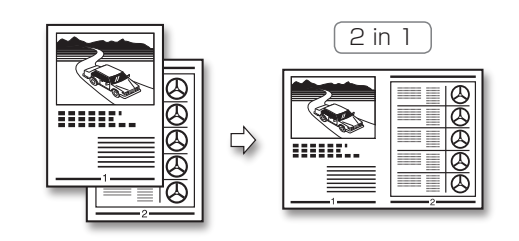

### <span id="page-8-0"></span>>> 応用的なコピー機能

組み合わせ可能な設定をメモリキーに保存することができます。メモリキー を押すと、保存されている組み合わせを呼び出し、その設定でコピーするこ

コピーガイド 第3章

登録したいコピーモードをあらかじめ設定しておき、[モードメモリ] → [登録/ 消去] → [登録] の順に押します。登録したいメモリキーを選択し、[次へ] を 押します。保存内容を確認したあと、[はい] → [OK] → [閉じる]の順に押し

[モードメモリ]を押し、呼び出したいメモリキーを選択したあとで、[OK] →

とができます。

#### よく使う設定を呼び出して使う

#### 文字や画像の輪郭を調整する

#### メモリに設定を登録するには :

ます。

## 登録した設定をメモリから呼び出すには :

[閉じる] の順に押します。

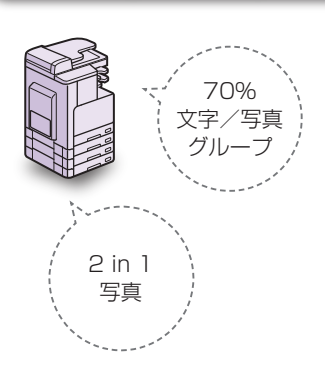

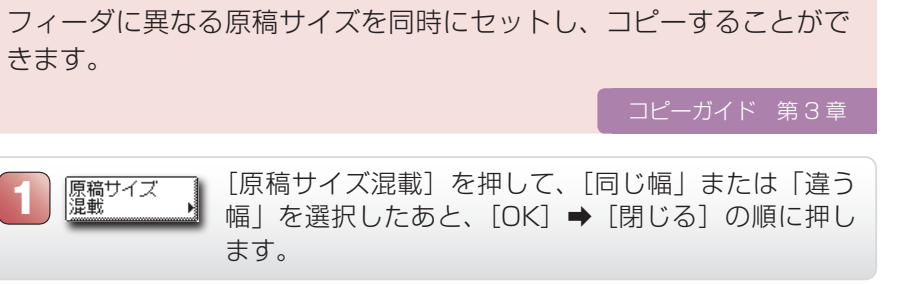

#### サイズの違う原稿をまとめてコピーする

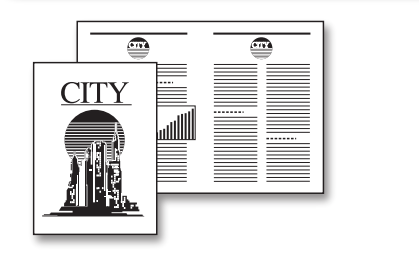

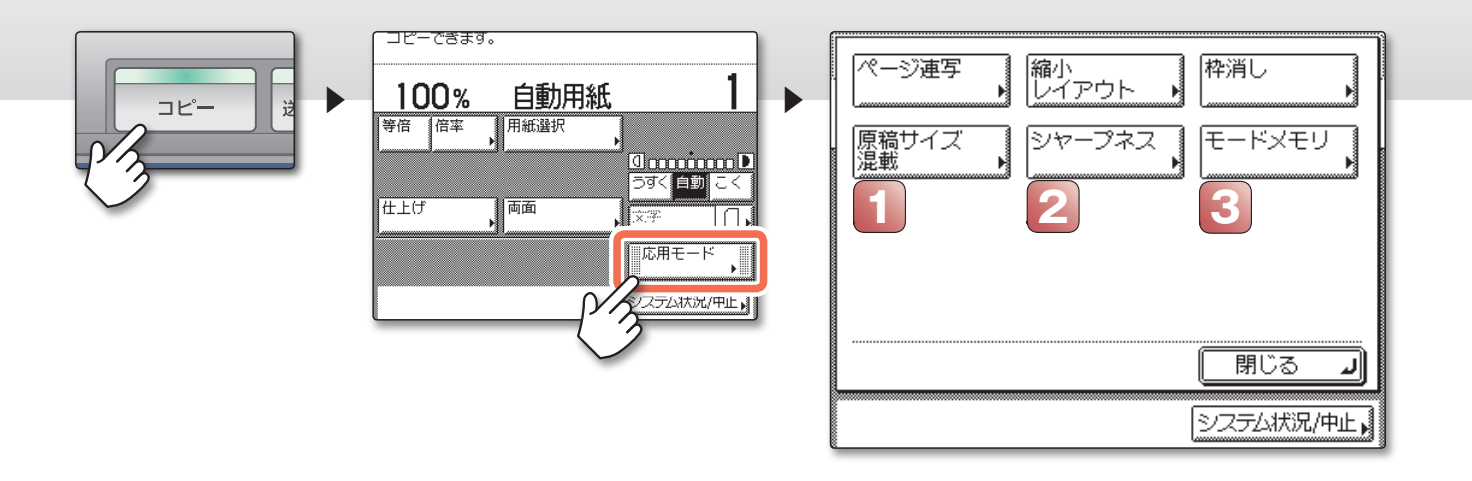

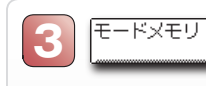

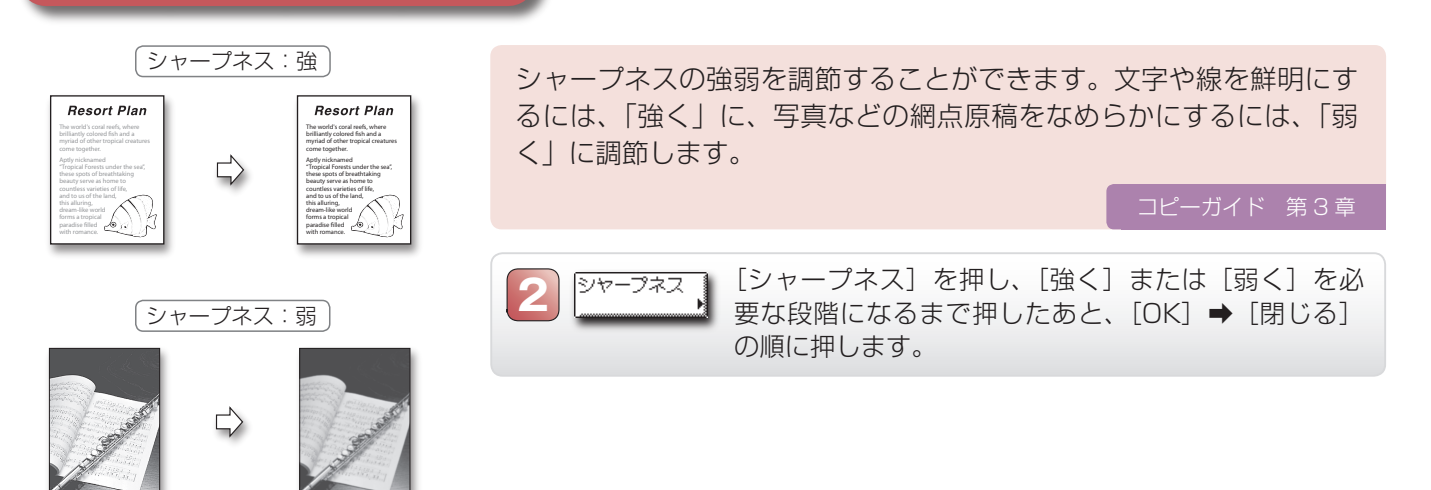

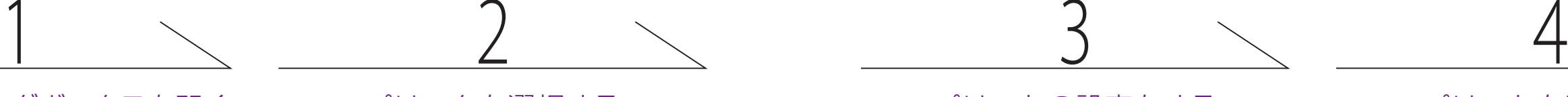

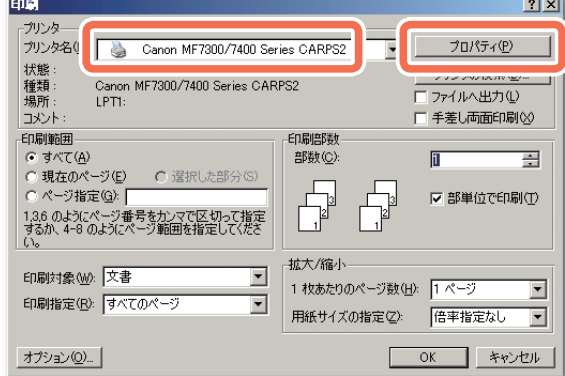

[印刷] ダイアログボックスで、プリンタ (本製品)を選択し、[プロパティ]をクリ ックします。

プリント設定ダイアログボックスの各画 面で、必要に応じ設定を行ったあと、 [OK] をクリックします。

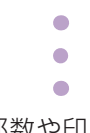

## <span id="page-9-0"></span>コンピュータからプリントする

ここでは、コンピュータ(Windows)から文書をプリントする基本的な操作手順について説明しています。

プリントする文書を開いているアプリケ ーションの[ファイル]メニューから [印刷]を選択します。

> ▶ この画面で、印刷部数や印刷するページ範囲の指定 ができます。詳細設定が必要な場合は、手順 3 に進 みます。詳細設定が不要な場合は、[OK]をクリック するとプリントが開始されます。

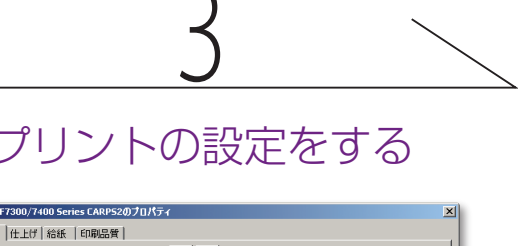

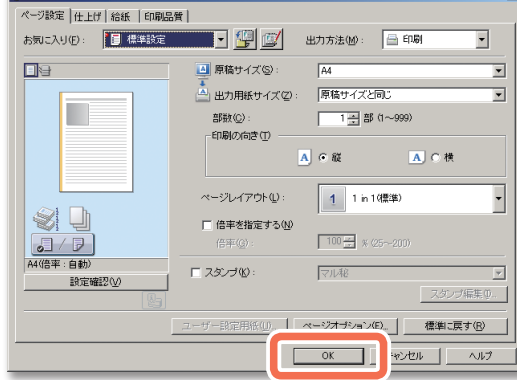

必要に応じ、印刷部数と印刷するページの 範囲を設定し、[OK]をクリックします。

▶本製品の操作パネルでプリントを中止するには、 (ストップ)を押します。

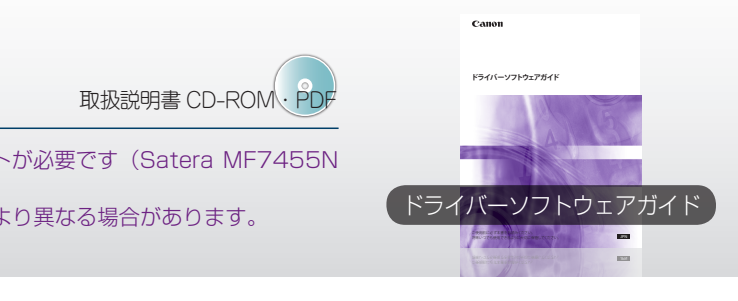

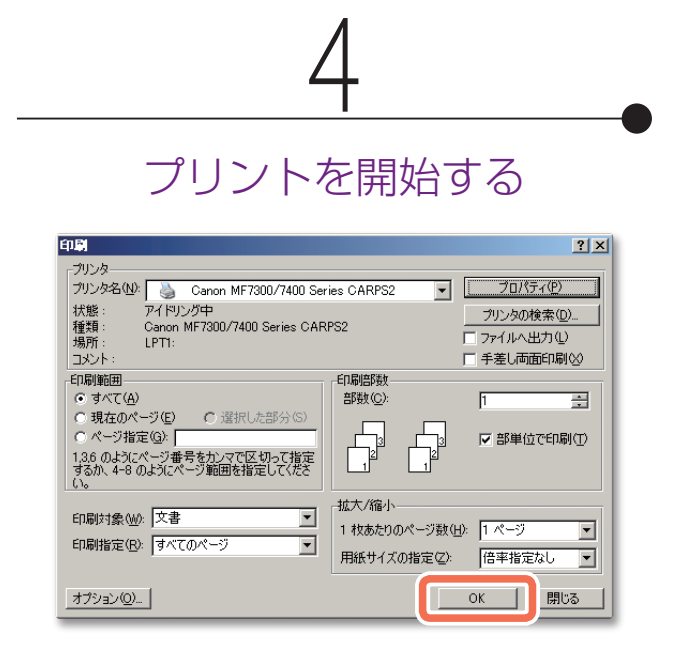

中止の手順は、ジョブの状況により変わります。詳細 は、ドライバーソフトウェアガイド第 3 章を参照して ください。

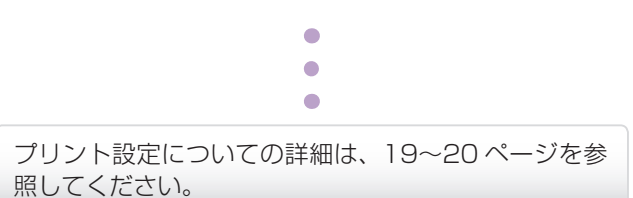

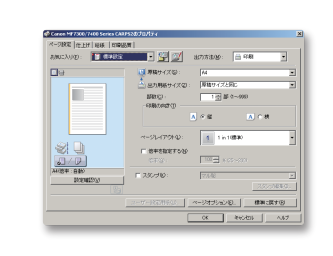

#### プリンタドライバについて –

- ▶ Satera MF7455N に添付の CARPS2/FAX User Software CD-ROM には、 Macintosh 用 CARPS2 プリンタドライバも含まれています。 Macintosh 用ドライバのインストールや使いかたについては、「Mac CARPS2 プ リンタドライバインストールガイド」を参照してください。
- ▶ プリンタドライバをお使いのコンピュータにインストールすると、アプリケーショ ンからのプリントジョブを本製品から出力できるようになります。また、プリンタ ドライバから、用紙サイズや仕上げなどのさまざまな設定を行うこともできます。
- ▶ プリンタドライバの設定については、[19~20](#page-10-0) ページを参照してください。

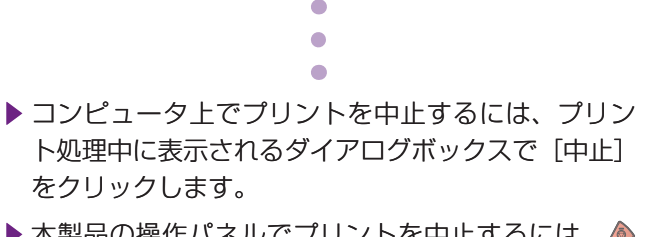

†プリント機能を使用するには、オプションの CARPS2 プリンタキットが必要です(Satera MF7455N は標準装備)。

‡表示される画面やボタン名称は、お使いの OS やアプリケーションにより異なる場合があります。

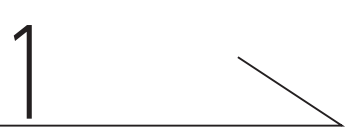

### 「印刷]ダイアログボックスを開く プリンタを選択する プリントの設定をする プリントを開始する

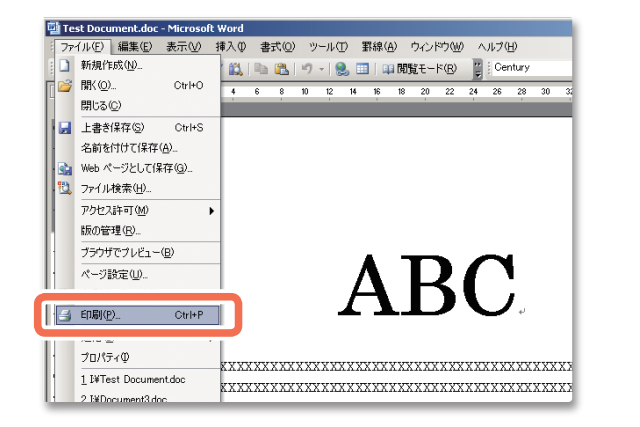

ここでは、プリンタドライバでの仕上げ形式やプリント品質などのプリント設定の方法について説明しています。

## <span id="page-10-0"></span>プリンタドライバの設定

†表示される画面は、お使いの OS により異なる場合があります。また、お使いの OS によっては設定できない項目があります。

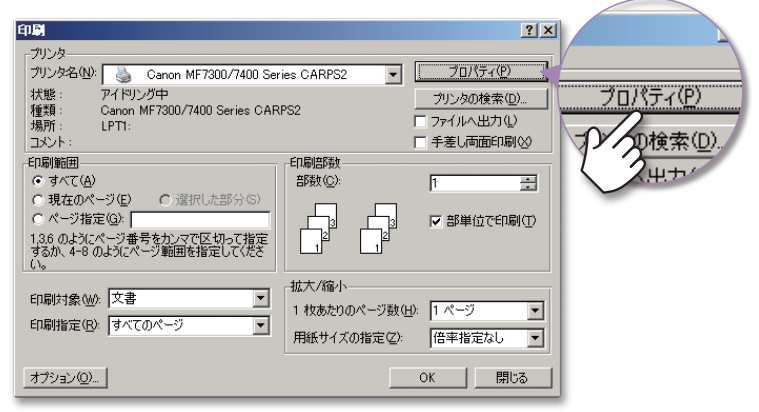

**1** 印刷方法 片面、両面などのプリント面の設定を選択します。 **2** とじ方向 用紙の綴じ位置・方向を選択します。 **3** 排紙方法 仕上げの詳細を設定します。

#### **1** お気に入り

既定の設定をリストから選択するだけで設定ができます。さまざまな 目的に合わせたプリント設定が登録されています。

**2** 原稿サイズ アプリケーションで作成した文書のサイズを選択します。

**3** 出力用紙サイズ プリントする用紙のサイズを選択します。

**4** ページレイアウト 複数のページを 1 枚の用紙にプリントするなど、ページの配置を選択 してプリントすることができます。

#### 仕上げの形式を選ぶ

#### ページ設定をする

[ページ設定]シートで、ページ設定を行います。

[仕上げ]シートで、仕上げ設定を行います。

#### **1** 印刷目的

プリントする文書の内容に最適な設定を選択します。

#### **2** グレーの設定を行う

グレースケールでプリントするときの「明るさ」や「コントラスト」 などの設定を行います。

#### **1** 用紙の指定方法

の指定方法を選択します。

#### **2** 給紙方法

すべてのページを同一の用紙タイプにプリントするか、特定のページ の用紙タイプを使用するかを選択します。文書の表紙だけ用紙を 変えたいときに便利です。

#### **3** 給紙部(または用紙タイプ)

プリントするときの給紙元を選択します。 [用紙の指定方法]で選択した方法に応じて項目が表示されます。

#### 給紙元を選ぶ

プリント出力品質を選ぶ

[給紙]シートで、給紙元や用紙タイプ設定を行います。

### [印刷品質]シートで、プリント品質設定を行います。

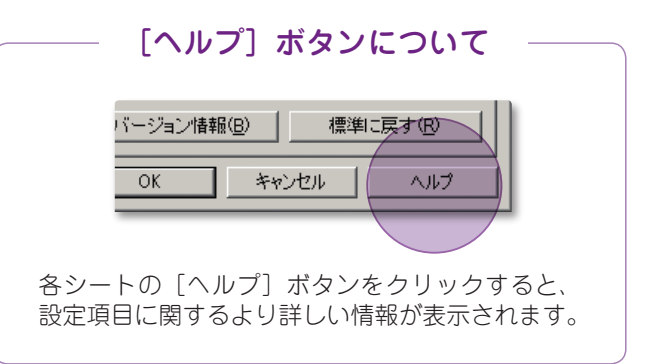

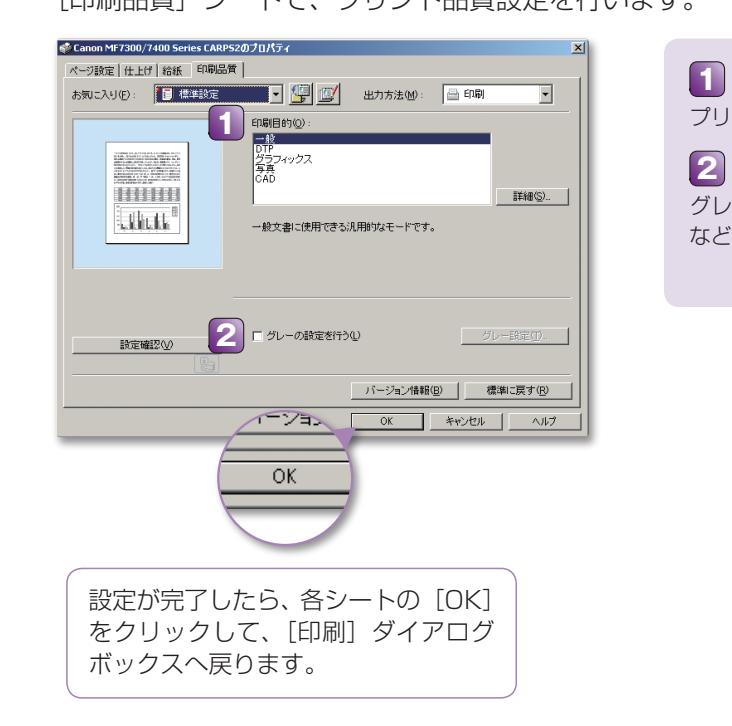

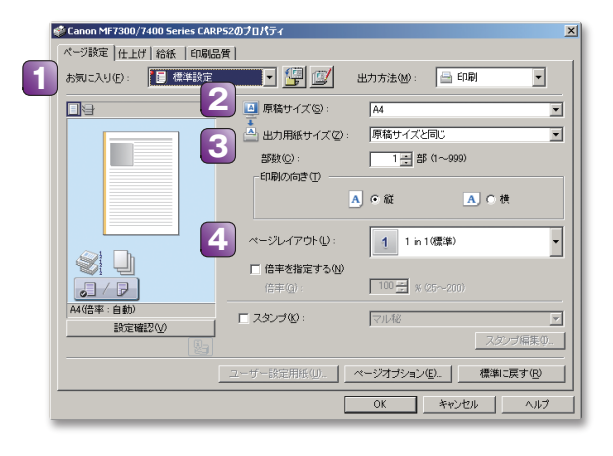

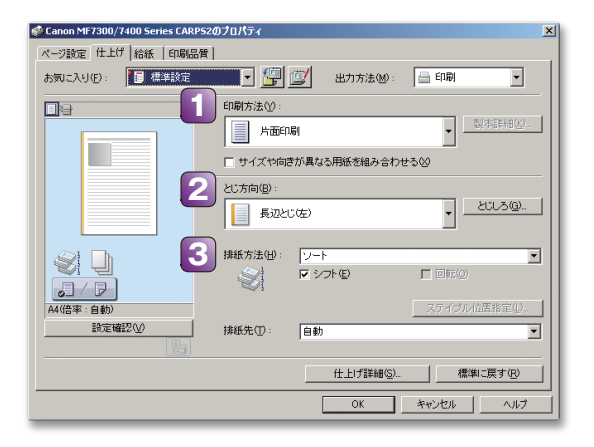

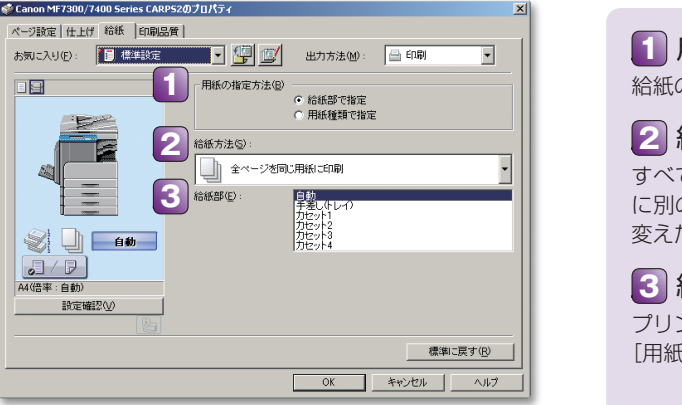

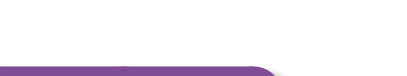

## <span id="page-11-0"></span>ファクスを送信する

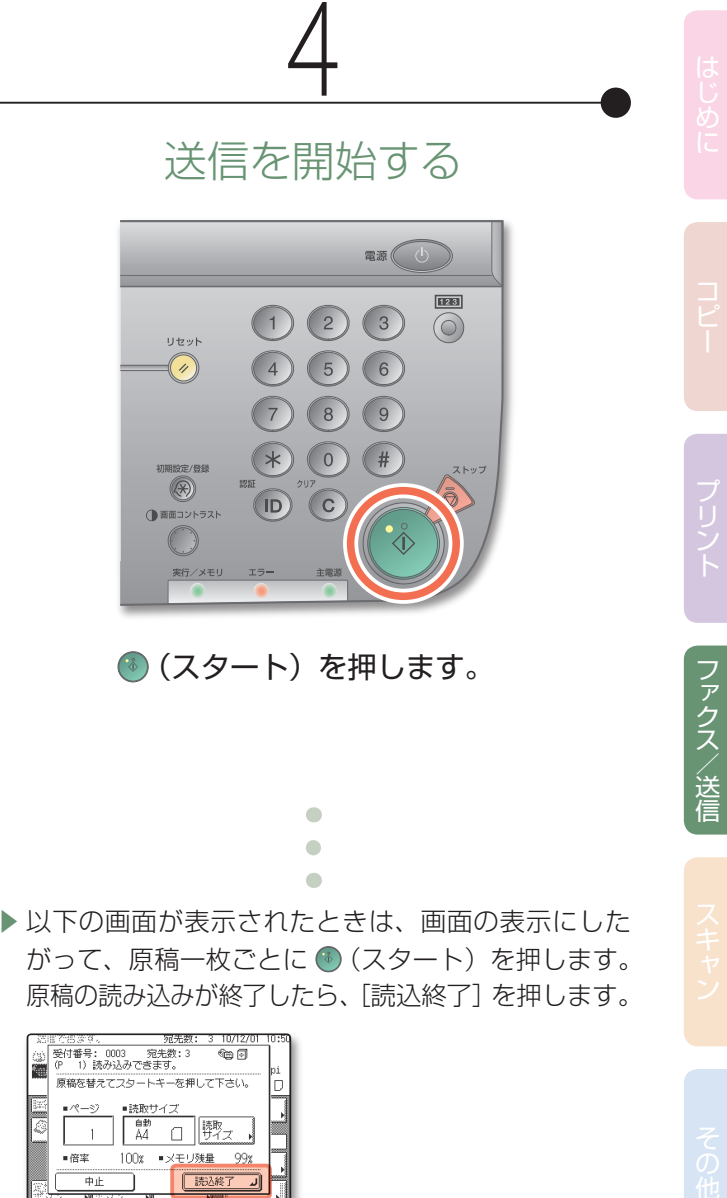

ここでは、ファクスを送信する基本的な操作手順を説明しています。

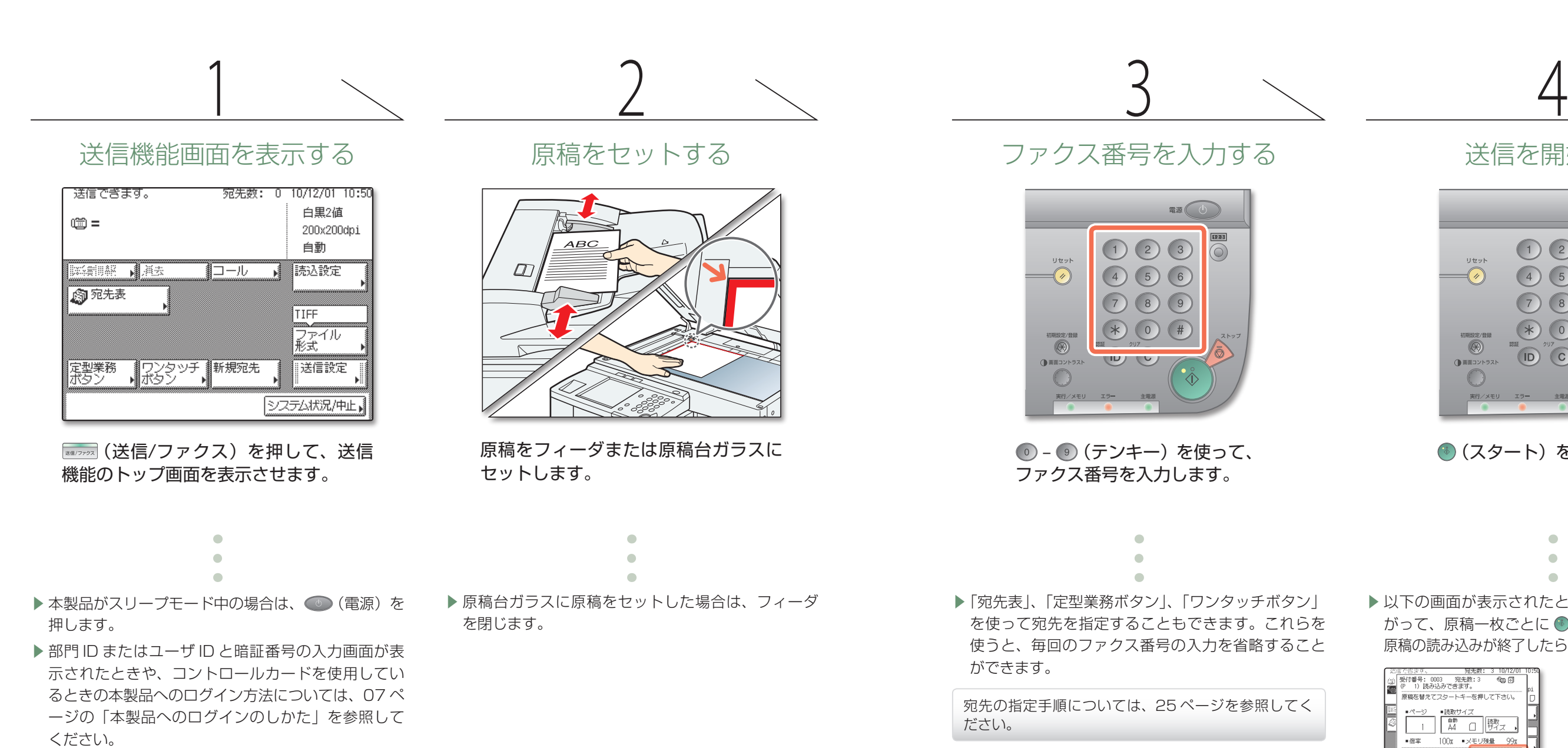

▶以下の画面が表示されたときは、画面の表示にした がって、原稿一枚ごとに (スタート)を押します。 原稿の読み込みが終了したら、[読込終了]を押します。

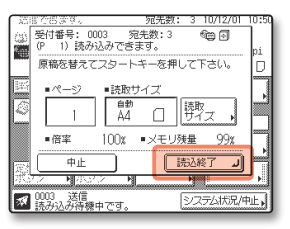

▶ 原稿の読み込みを中止するには、 ◎(ストップ)を 押します。送信状況を表示する画面上で[中止]を 押して中止することもできます。

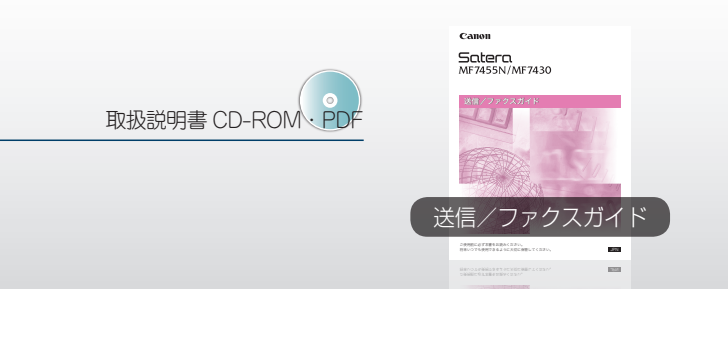

中止の手順は、ジョブの状況により変わります。詳細 は、送信/ファクスガイド第 1 章を参照してください。

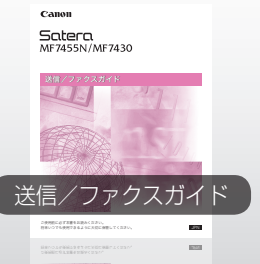

はじゅん コピープリント コンピューター スキャンチャン アクセスパーティー アクセスパーティー アクセスパーティー アクセスパーティー アクセスパーティー アクセスパーティー アクセスパーティー アクセスパーティー アクセスパーティー アクセスパーティー アクセスパーティー アクセスパーティー アクセスパーティー アクセスパーティー アクセスパーティー アクセスパーティー アクセスパーティー アクセスパーティー アクセスパーティー アク

ファクスノ

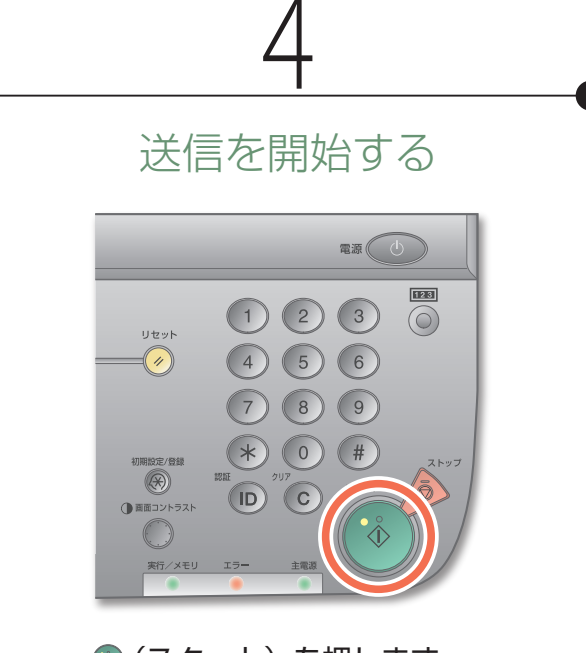

(6) (スタート) を押します。

▶以下の画面が表示されたときは、画面の表示にした

### が必要です(Satera MF7455N ではネットワークインターフェースボードは標準装備)。

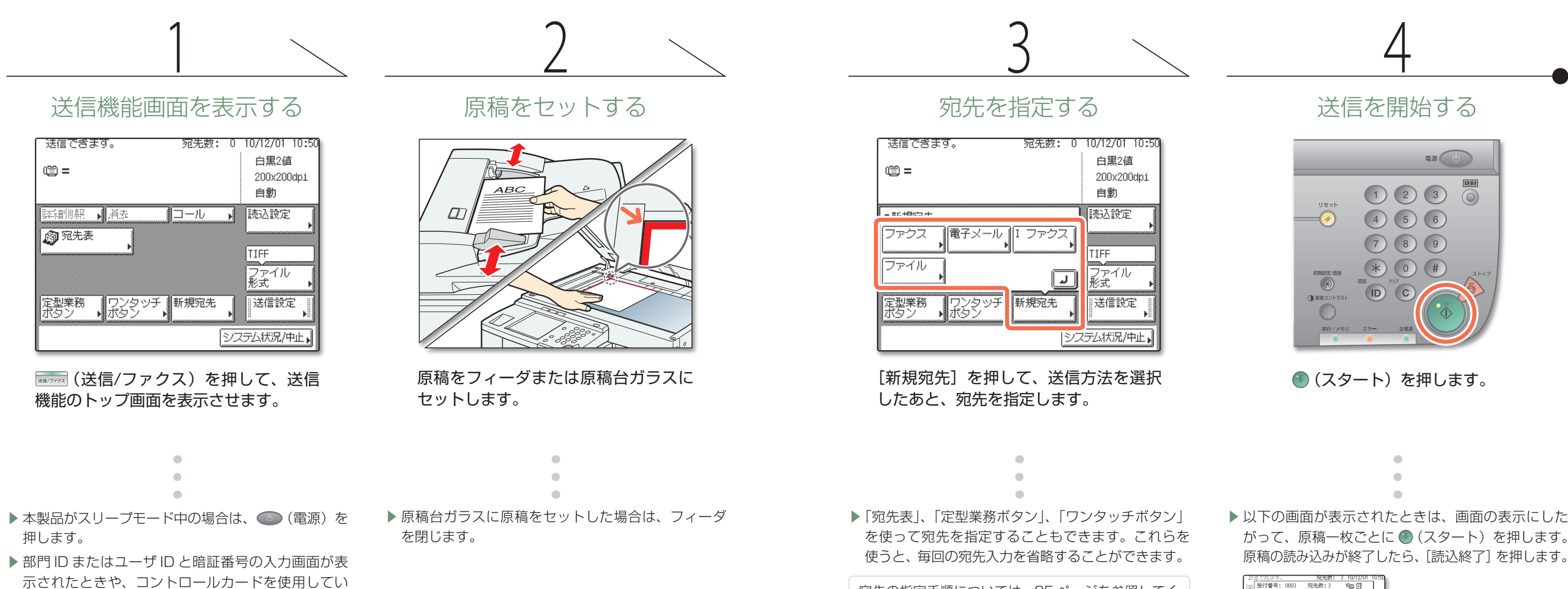

- がって、原稿一枚ごとに (スタート)を押します。 原稿の読み込みが終了したら、[読込終了]を押します。 - 第11年(1858年) - 1975年) - 310/12/01<br>- 1980年(1980年) - 1980年) - 1980年) - 1980年(1980年) - 1980年) - 1980年(1980年) - 1980年(1980年) - 1980年(1980年) - 1980年(1980年) - 1980年(1980年) - 1980年(1980年) - 1980年(1980年) - 1980年(1980年) - 1980年(  $-25$  $100x - x \le 1844$
- ▶ 原稿の読み込みを中止するには、♪ (ストップ) を 押します。送信状況を表示する画面上で[中止]を 押して中止することもできます。

示されたときや、コントロールカードを使用してい るときの本製品へのログイン方法については、[07 ペ](#page-4-1) [ージ](#page-4-1)の[「本製品へのログインのしかた」](#page-4-1)を参照して ください。

### <span id="page-12-0"></span>文書を送信する (電子メール、I ファクス、ファイルサーバ)

ここでは、文書を送信する基本的な操作手順について説明しています。 キャプションのシンプル SEND 拡張キットとネットワークインターフェースボード

宛先の指定手順については[、25 ページ](#page-13-0)を参照してく ださい。

中止の手順は、ジョブの状況により変わります。詳細 は、送信/ファクスガイド第 1 章を参照してください。

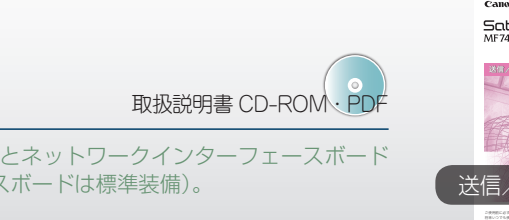

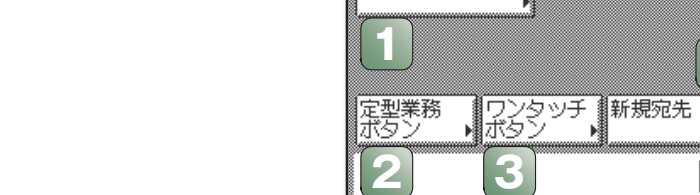

**5**

宛先数: 0 10/12/01 10:3

白黒2値

▶

自動 読込設定

TIFF ファイル<br>形式

送信設定

システム状況/中止

200x200dpi

ここでは、送信機能のトップ画面にある機能の操作手順を説明しています。

送信でぎます。

**EXEMBER 18** 

俞宛先表

 $\circledR =$ 

## <span id="page-13-0"></span>いろいろな送信方法

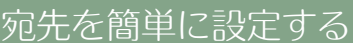

送信/ファクス

#### ファイル形式について

宛先表 こころ こうしょう 定型業務ボタン フランタッチボタン アクリカン できます。

**4** コール

標準的な TIFF、PDF、JPEG 形式に加えて、本製品は PDF(高圧縮)をサポートしています。 ▶ PDF(高圧縮)は、通常の PDF に比較してより高い圧縮率を持っています。通常の PDF より画質は低下しますが データ量が少なくなるため、ネットワークを介して送信する場合に適しています。

†以下の送信画面は、シンプル SEND 拡張キットの有無により、表示が異なる場合があります。また、シンプル SEND 拡張キットがある ときにのみ有効な機能があります。

次のような機能を使い、より少ないキー操作で文書を送信することができます。

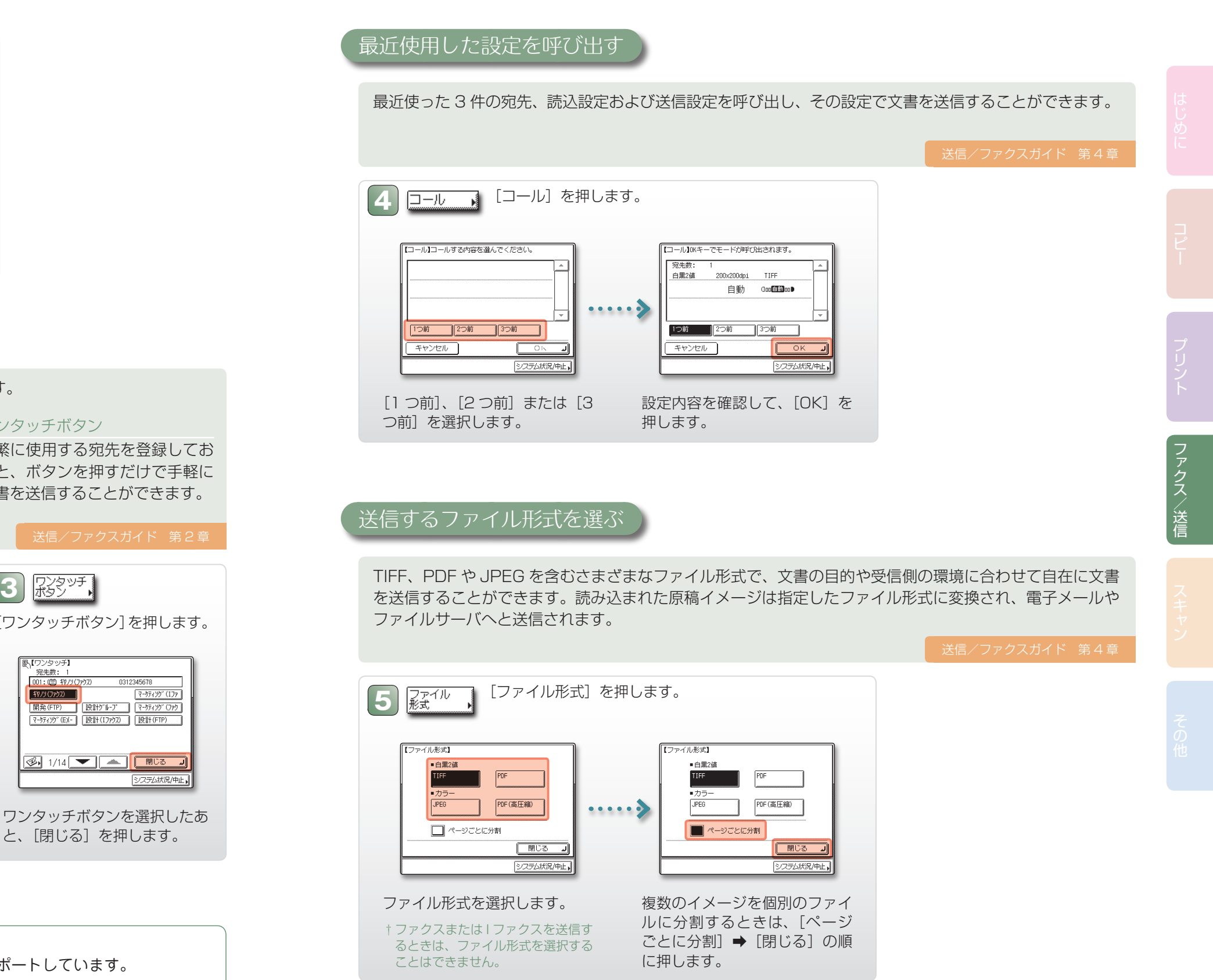

あらかじめ登録しておいた宛先表 頻繁に使用する宛先と送信設定を 頻繁に使用する宛先を登録してお から送信先を選択して文書を送信 組み合わせて登録しておくことが くと、ボタンを押すだけで手軽に することができます。

文書を送信することができます。

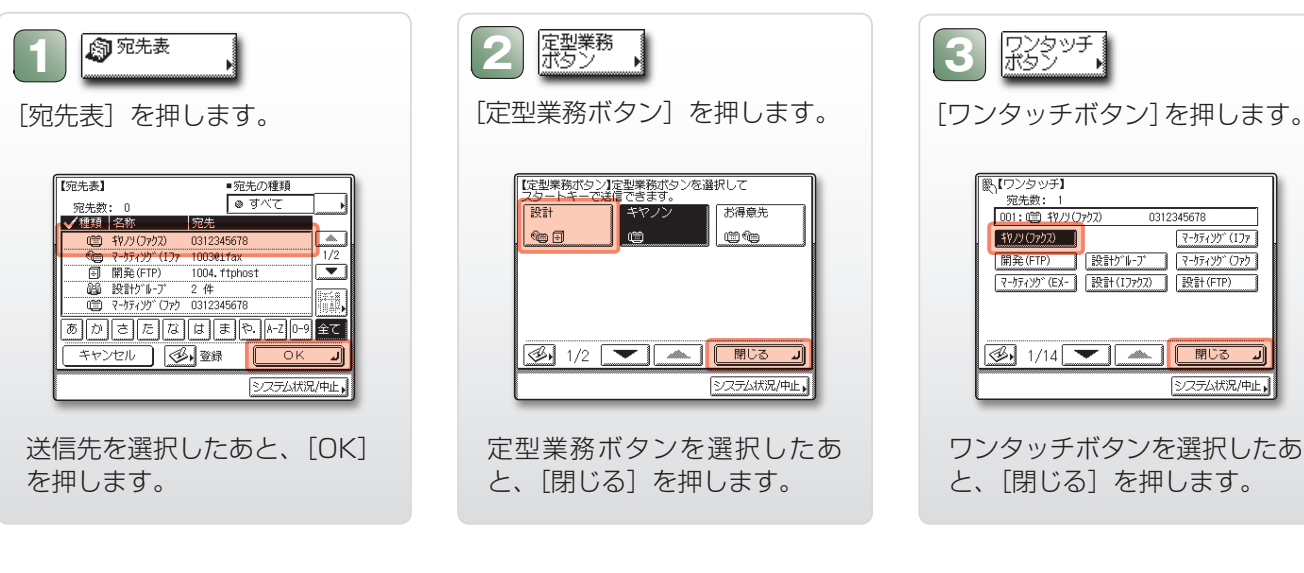

**27** ファクス機能/送信機能 いろいろな送信方法 **28**

(初期設定/登録)を押します。

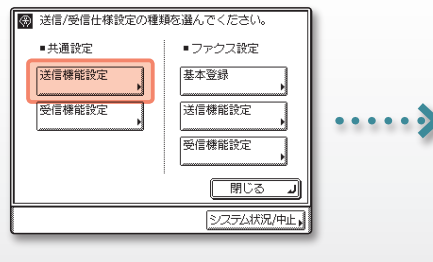

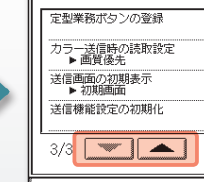

タッチ]、[定型業務ボタン]または送信機能のトップ画面から選ぶことができます。

#### 送信画面を好みに応じて変更する

ファクス/ I ファクス送信時に、文書の上部に送信者情報を印字することができます。ファクス番号、氏名 や I ファクスアドレスなどの情報を文書に印字することで、受け取り側に送信者を知らせることができます。

#### ファクス/ I ファクスに送信者情報を付ける

#### (初期設定/登録)を押します。

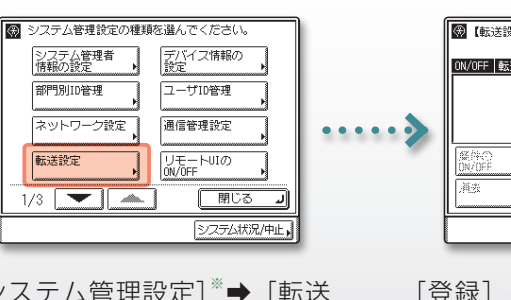

転送先を指定することもできます。

#### 受信した文書を自動転送する

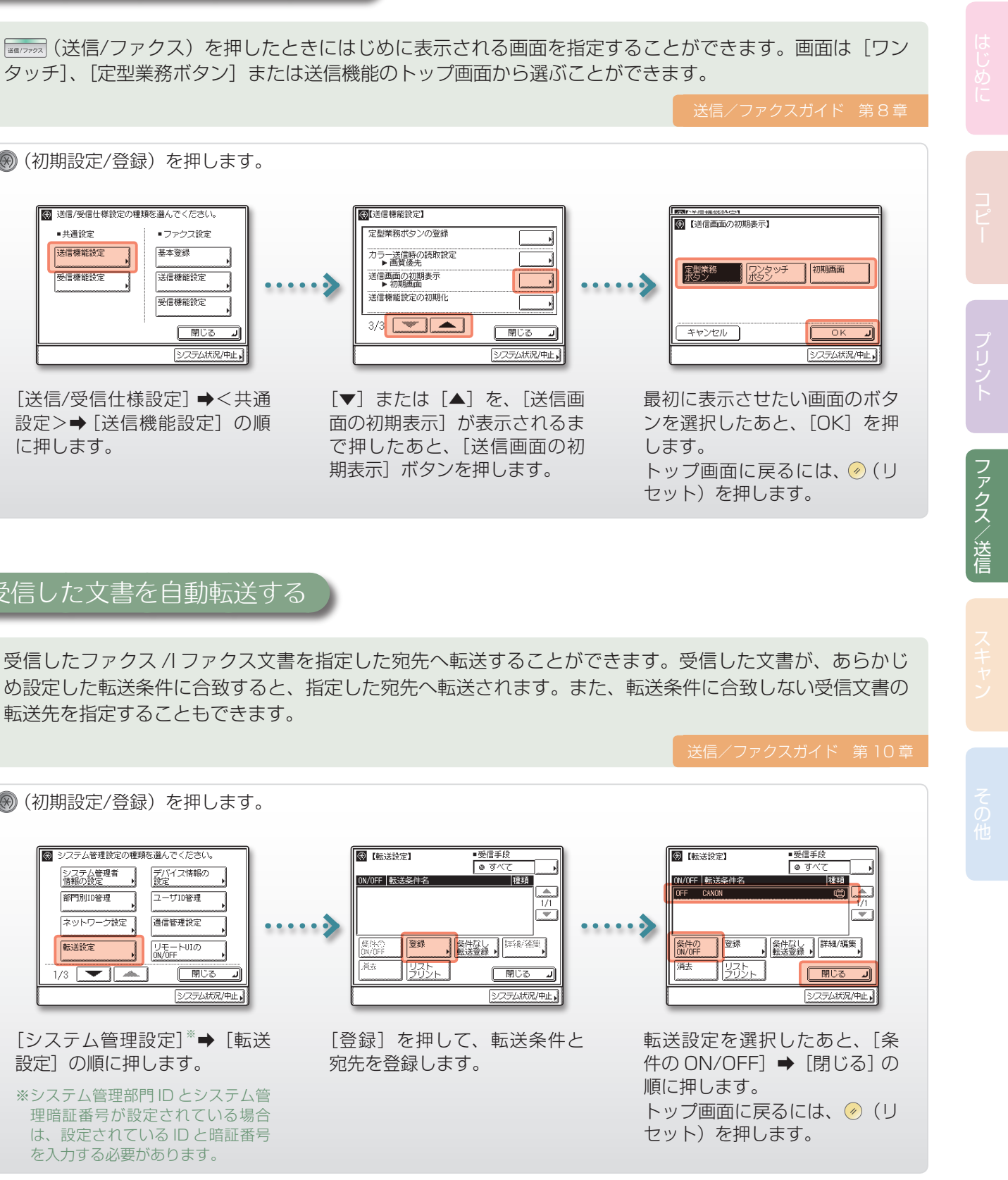

#### <span id="page-14-0"></span>>> いろいろな送信方法

ここでは、ファクス機能と送信機能に関連する「初期設定/登録」の 設定のしかたについて説明しています。

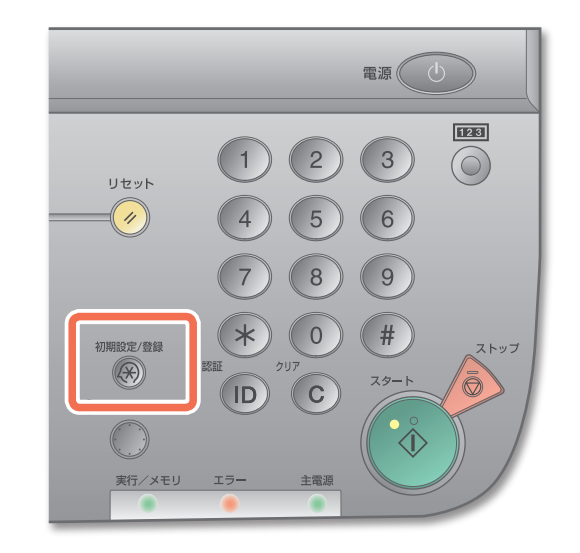

[送信/受信仕様設定]➡<共通 設定>→「送信機能設定]の順 に押します。

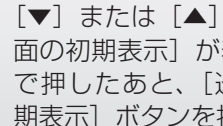

[システム管理設定]※➡[転送 設定]の順に押します。

※システム管理部門 ID とシステム管 理暗証番号が設定されている場合 は、設定されている ID と暗証番号 を入力する必要があります。

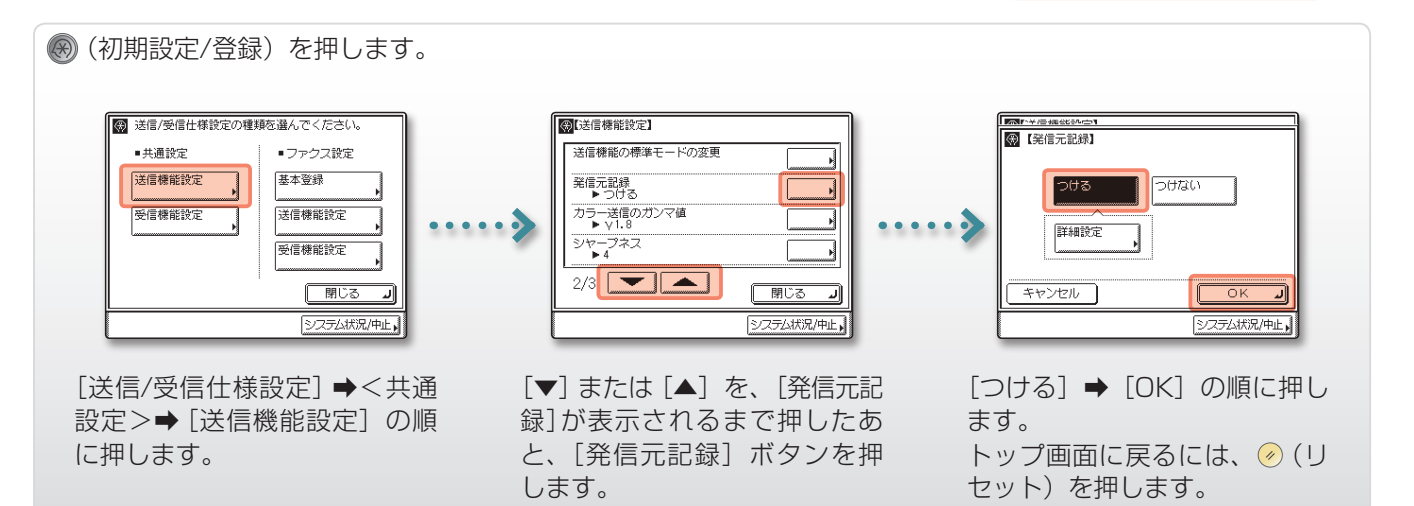

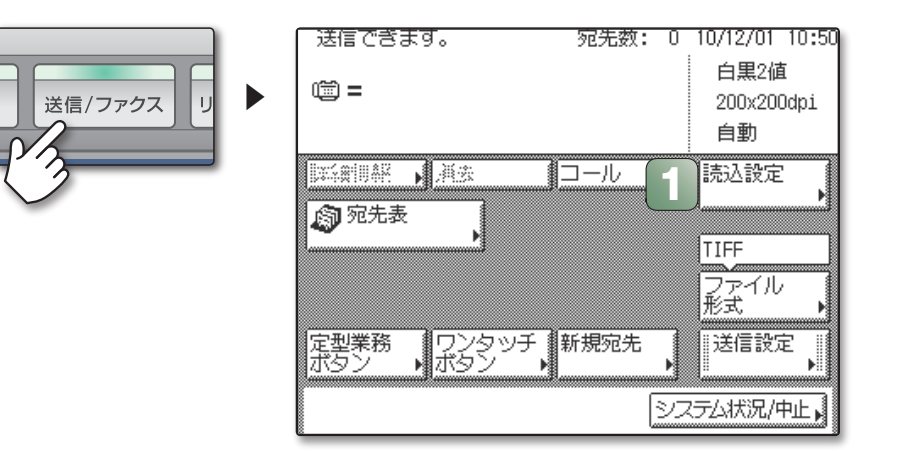

### <span id="page-15-0"></span>>> いろいろな送信方法

ここでは、送信機能のトップ画面の「読込設定]ボタンから設定できる 機能を説明しています。

読み込んだイメージの周囲が欠けるときは、読取サイズの設定を実際の原稿より大きなサイズに変更します。

### 読み込みのサイズを変える

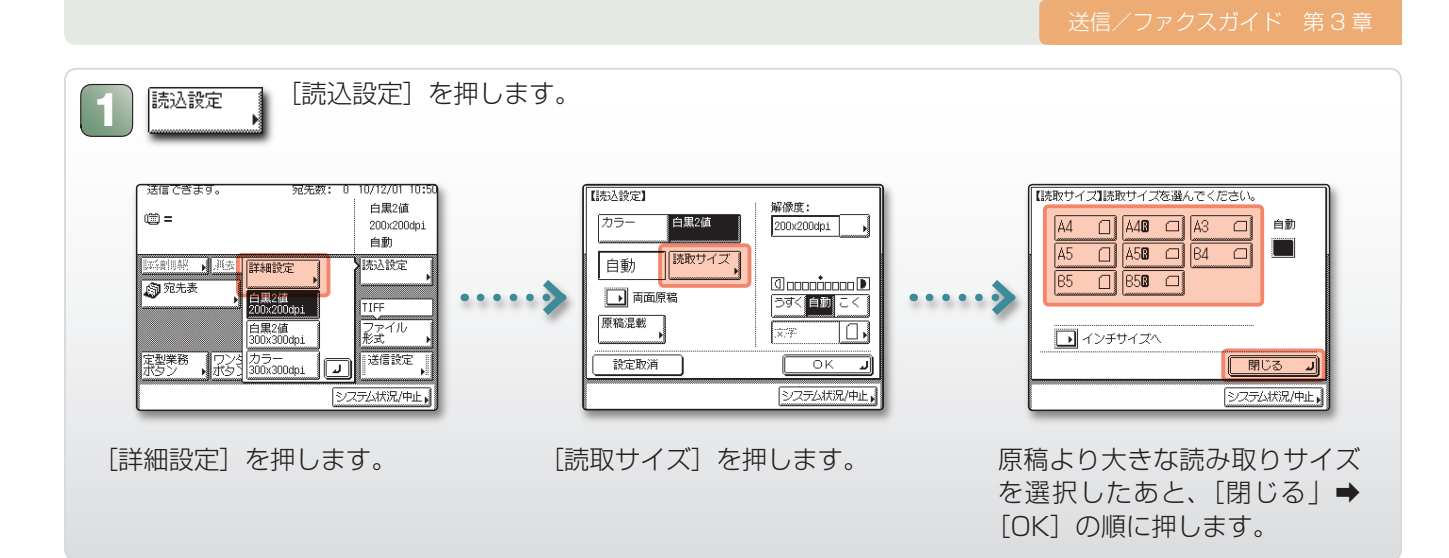

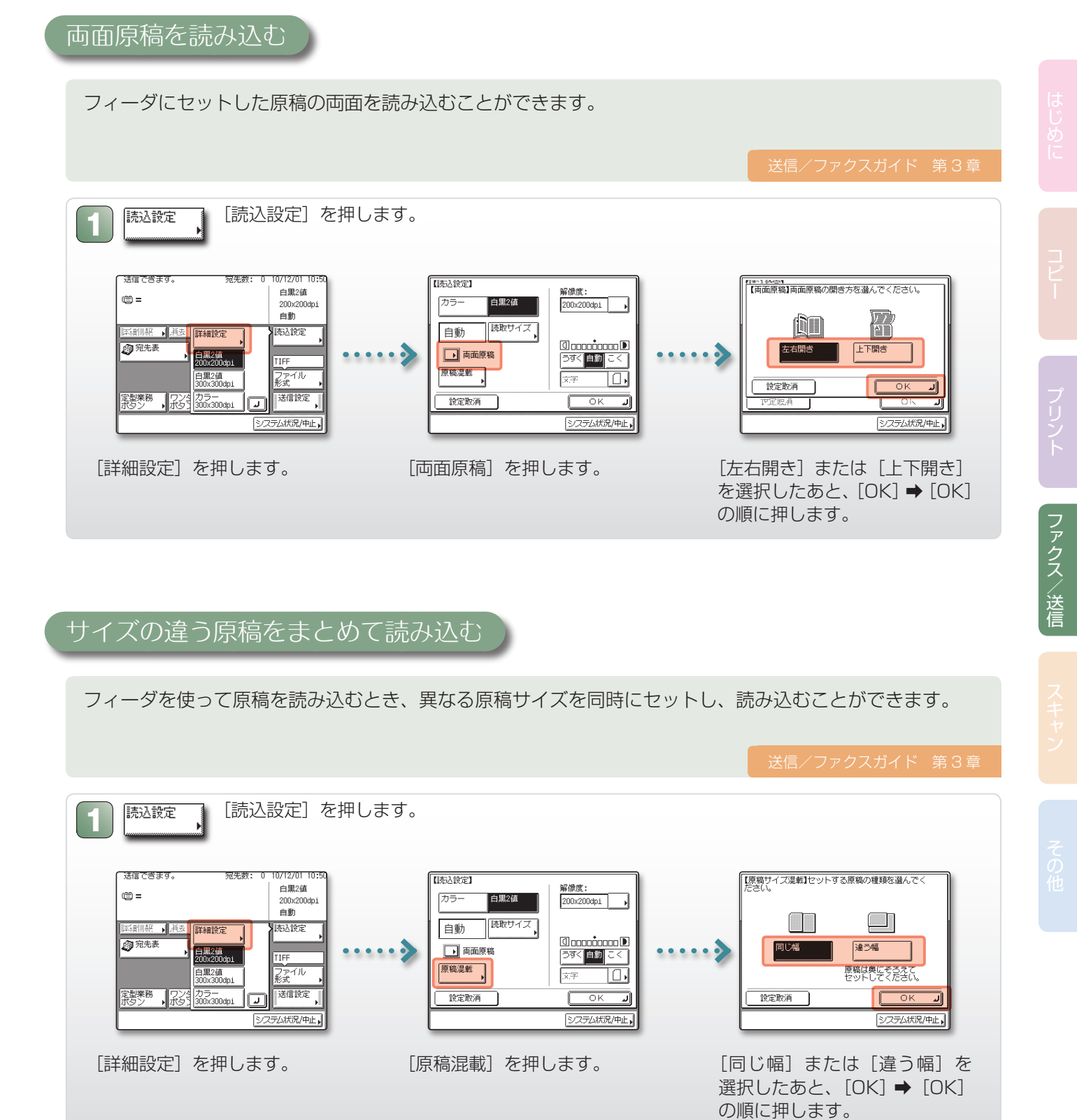

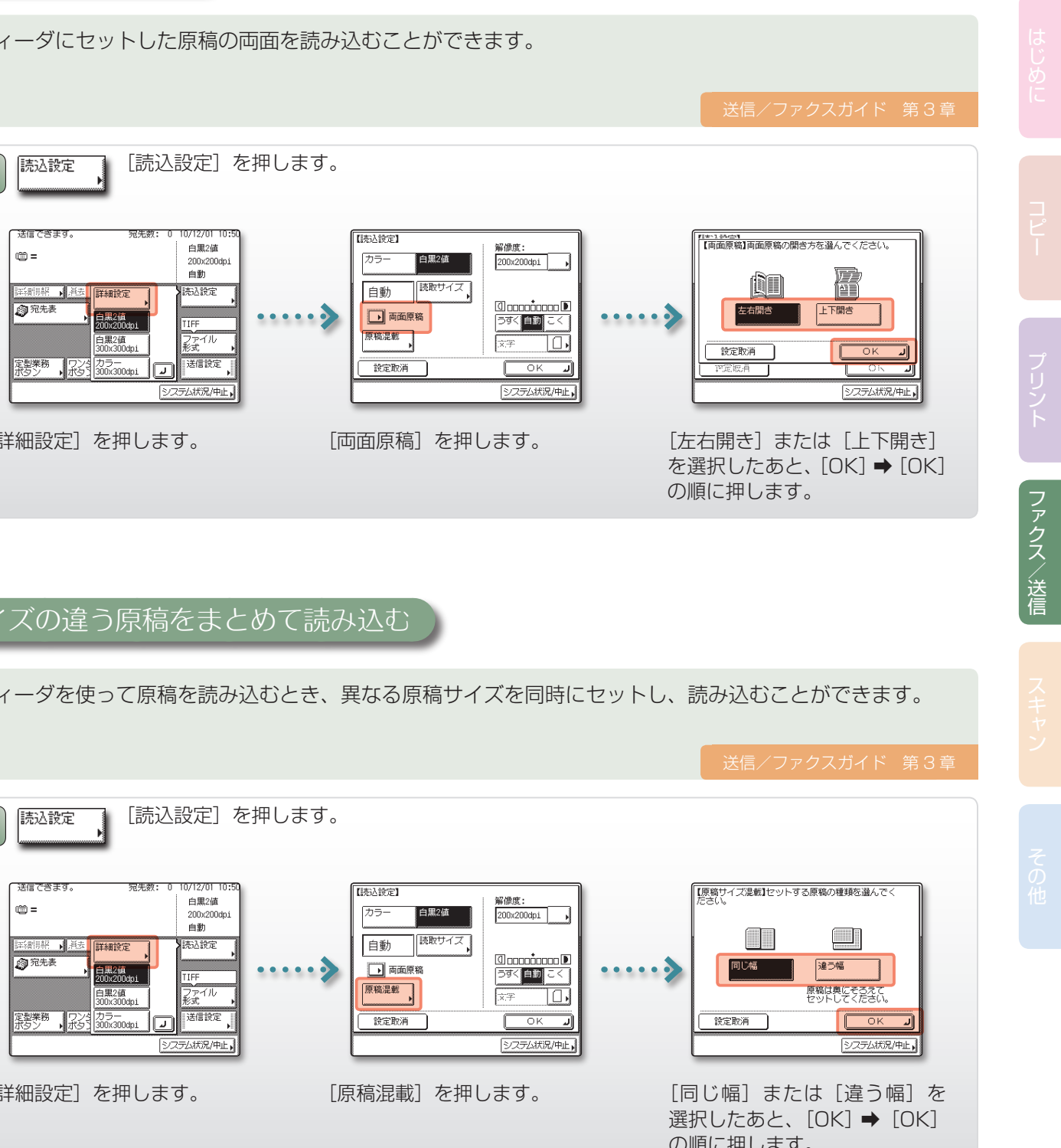

- は [文字/写 と、[OK] を

ファクス/送信

はじゅん コピープリント コンピューター スキャンチャン アクセスパーティー アクセスパーティー アクセスパーティー アクセスパーティー アクセスパーティー アクセスパーティー アクセスパーティー アクセスパーティー アクセスパーティー アクセスパーティー アクセスパーティー アクセスパーティー アクセスパーティー アクセスパーティー アクセスパーティー アクセスパーティー アクセスパーティー アクセスパーティー アクセスパーティー アク

<span id="page-16-0"></span>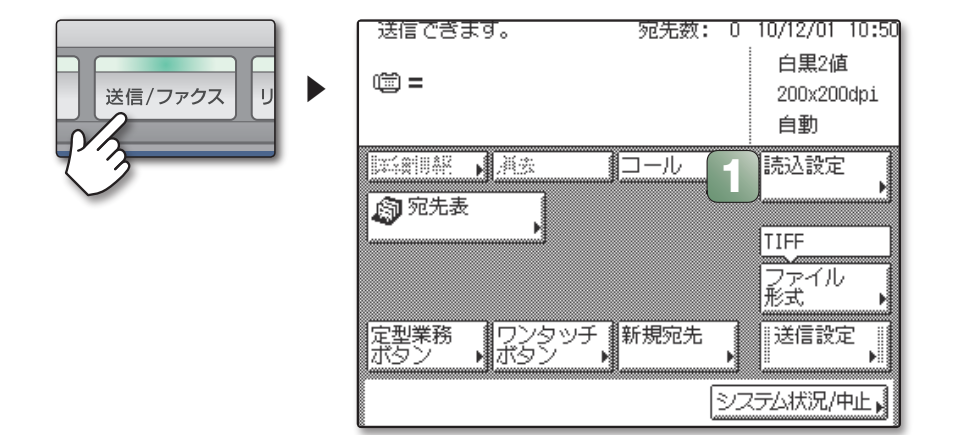

読み取りの解像度を上げると、文書中の細かな文字をより鮮明に読み込むことができます。解像度を上げる にしたがって、ファイル容量は大きくなります。

#### 細かな文字や画像をきれいに読み込む

原稿の種類に合った画質のタイプを選択すると、原稿を読み込む際の画質を向上させることができます。写 真を含む原稿がきれいに読み込めないときは、画質の設定で[写真]または[文字/写真]を選択すること でより良い画質を得ることができます。

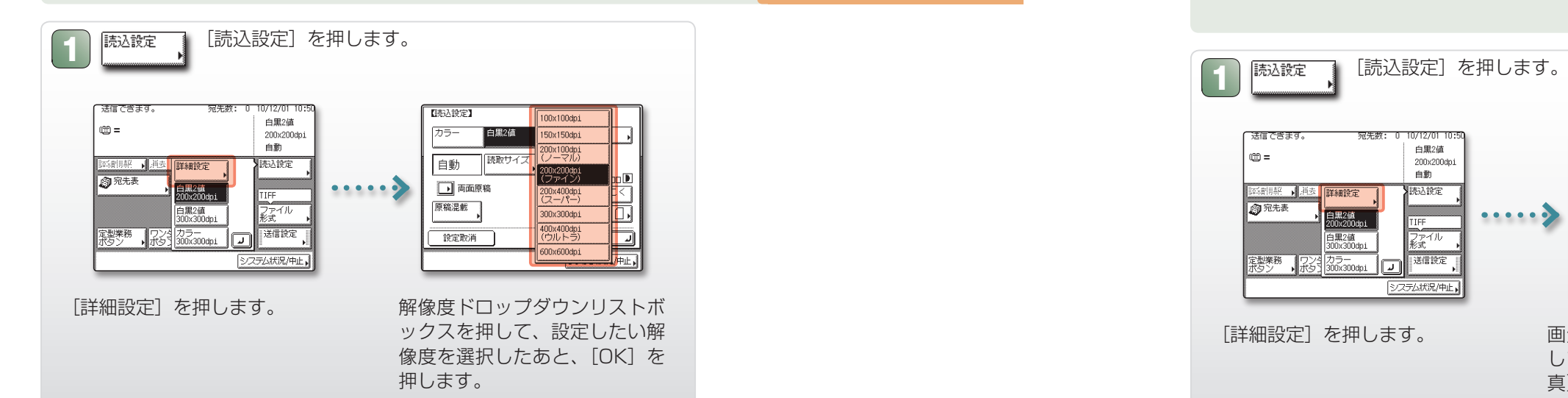

#### 写真付きの文書をきれいに読み込む

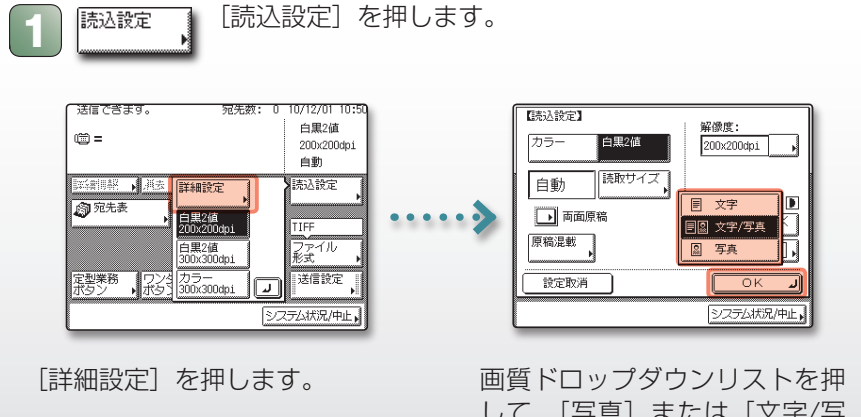

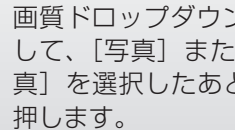

### <span id="page-17-0"></span>>> いろいろな送信方法

ここでは、送信機能のトップ画面の「送信設定]ボタンから設定できる 機能を説明しています。

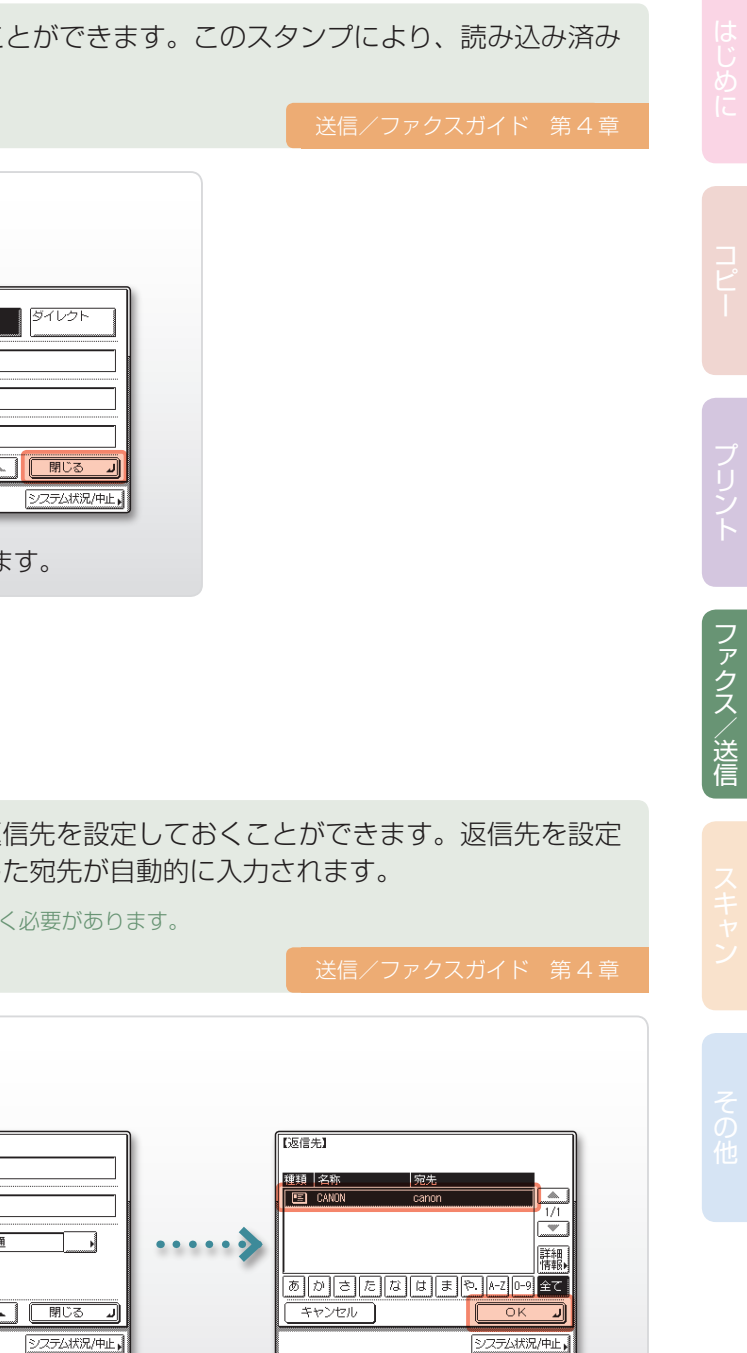

す。 ファン 返信先アドレスを選択したあ と、[OK] → [閉じる] の順に

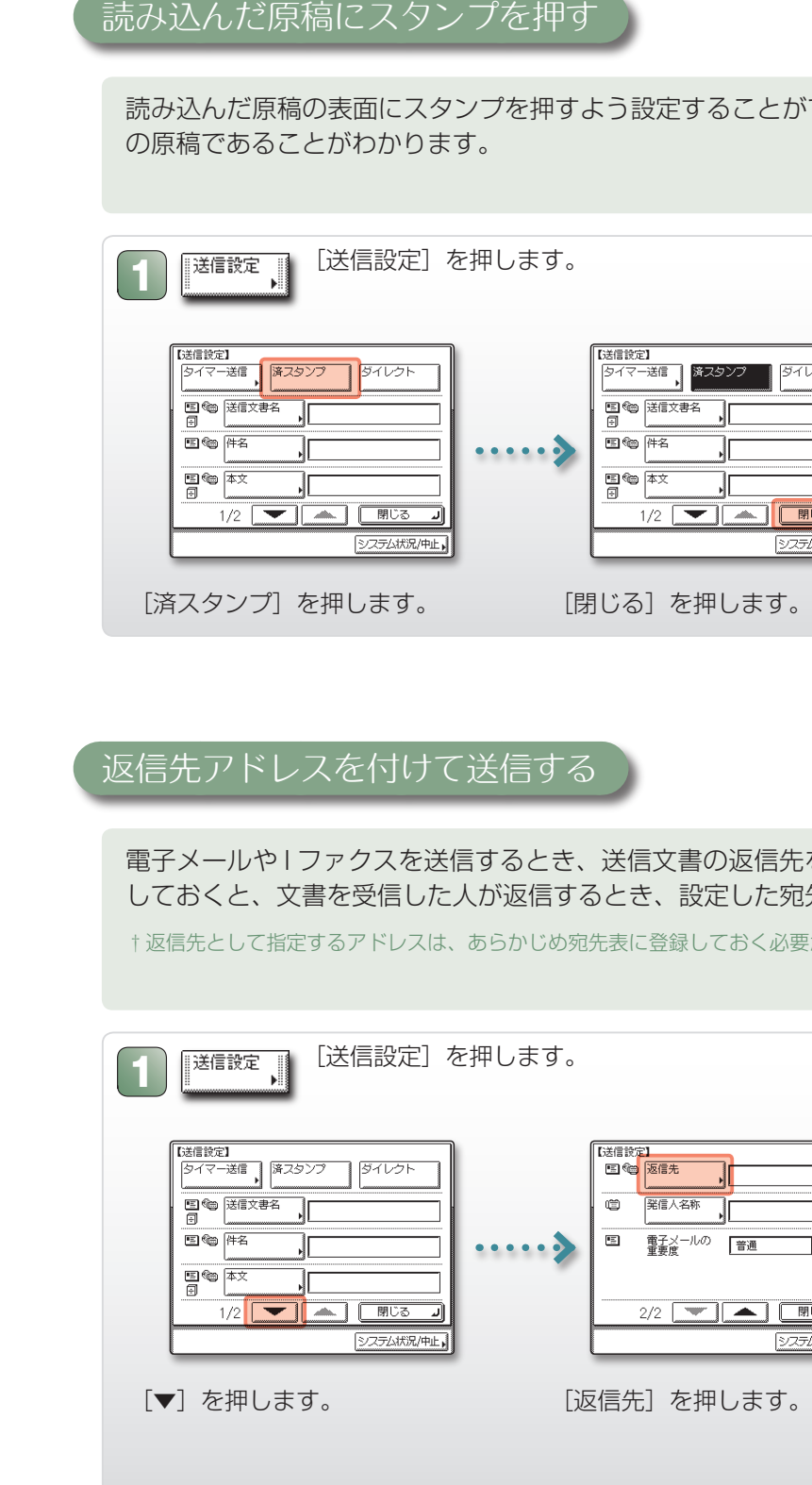

指定した時刻に文書を送信することができます。本製品の近くにいることができない時間帯に文書を送信す る場合などに便利です。

### 時刻を指定して送信する

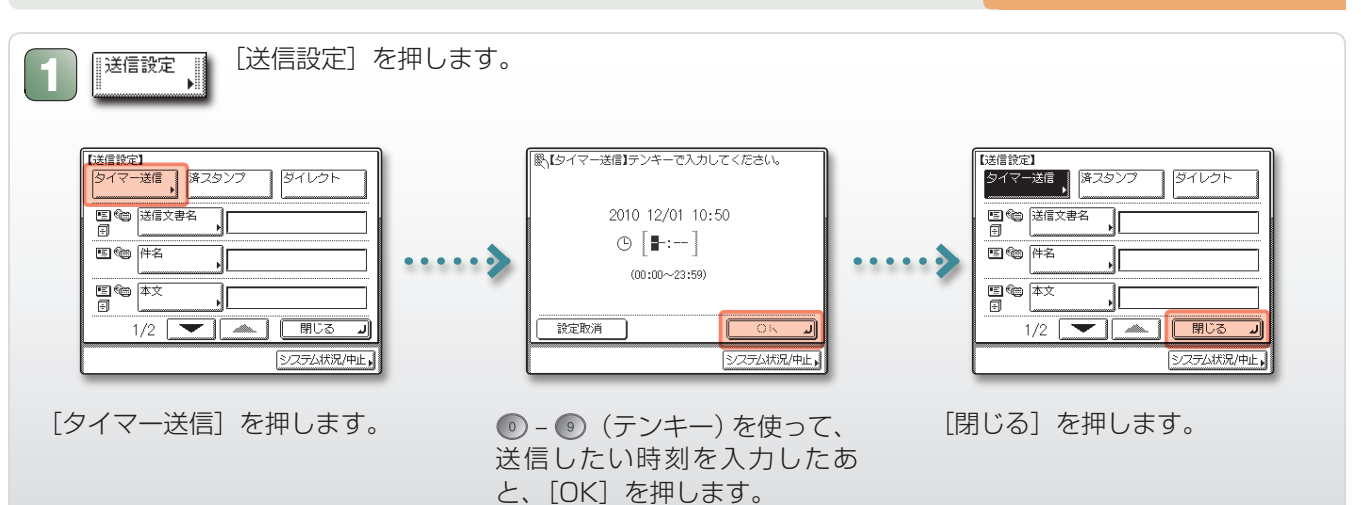

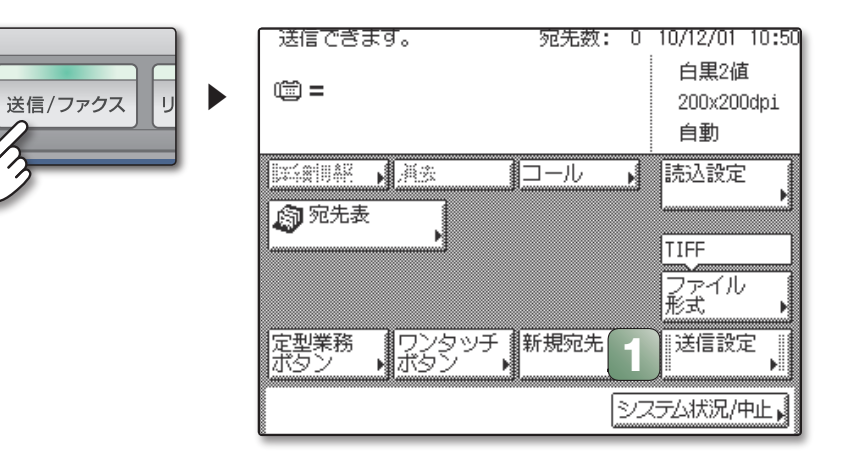

押します。

ここでは、読み込んだ画像をコンピュータに取り込む基本的な操作手順について説明しています。

†リモートスキャン機能を使用するには、オプションのネットワークインターフェースボードが必要です .<br>(Satera MF7455N は標準装備)。 ‡表示される画面は、お使いの OS により異なる場合があります。

> ▶ スキャンが完了したら、原稿を取り除いて、手順 1 画面の[オフライン]を押します。

### <span id="page-18-0"></span>コンピュータからスキャンする  $(\cup$ モートスキャン)  $\texttt{RNNR}$  experiments and the contract of the contract of the contract of the contract of the contract of the contract of the contract of the contract of the contract of the contract of the contract of the

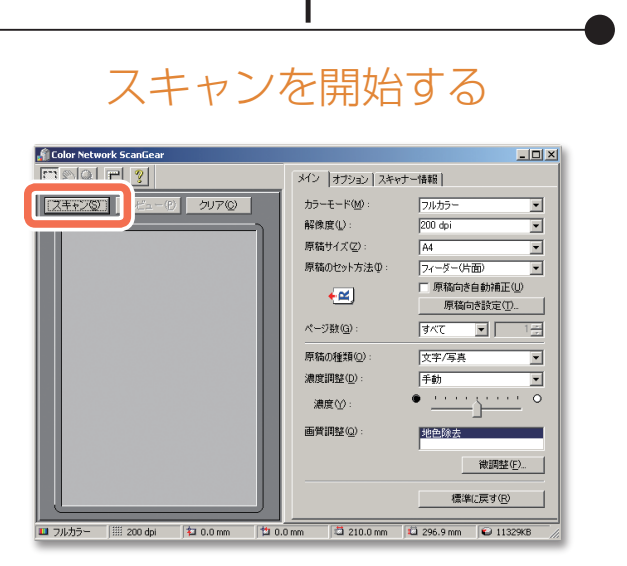

好みの設定を行ったあと、[スキャン] をクリックします。

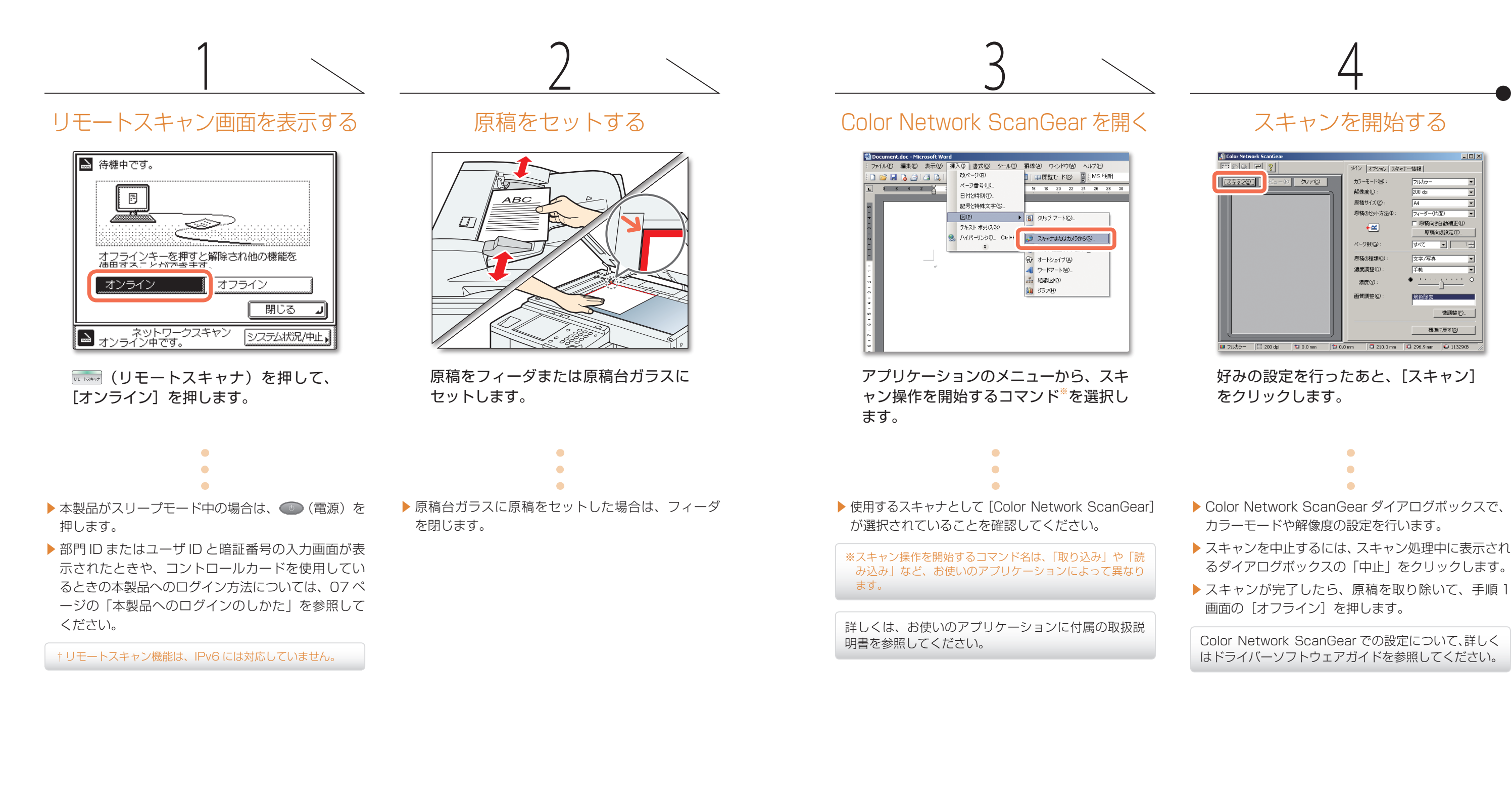

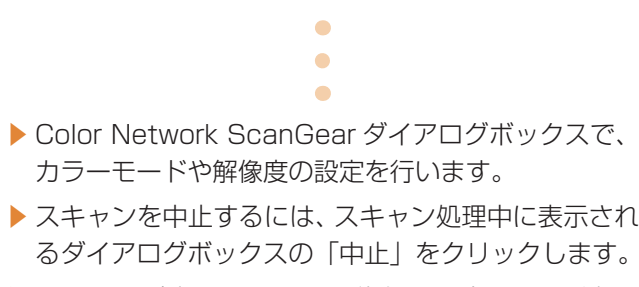

Color Network ScanGear での設定について、詳しく はドライバーソフトウェアガイドを参照してください。

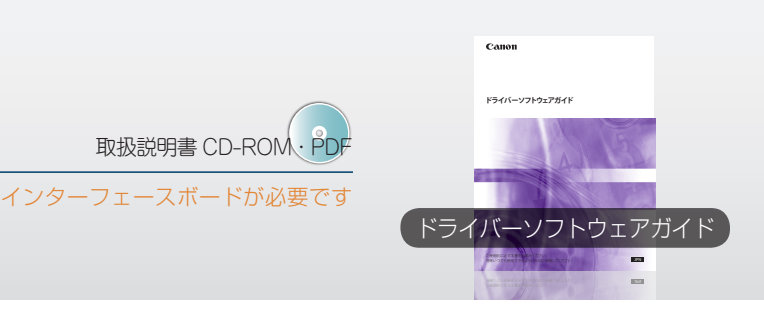

その<br>他

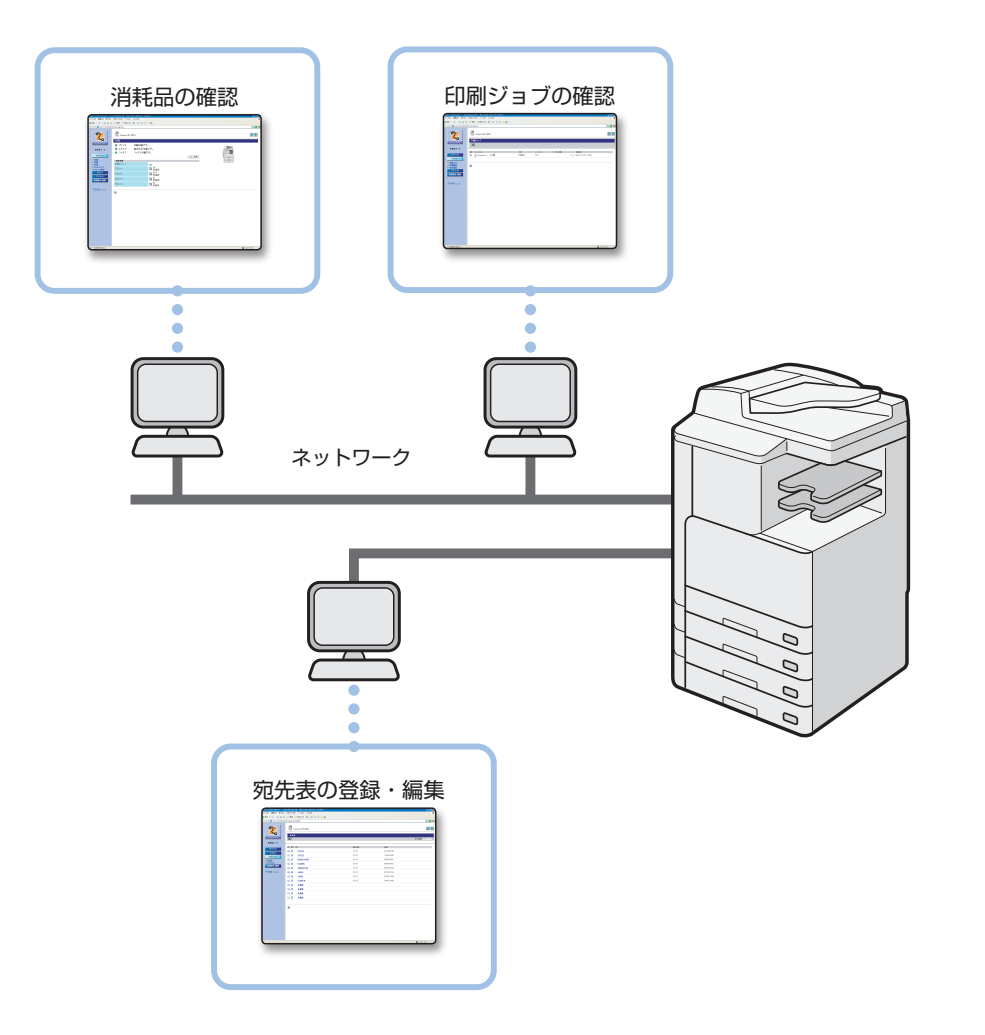

▶ 用紙の有無やエラー状況などの本製品の状況を確認する ▶ ジョブの状況を確認する ▶ 宛先の登録・編集※ ※宛先表は暗証番号で保護することもできます。

ここでは、リモート UI を使ってコンピュータから本製品にアクセスする基本的な操作手順について説明してい ます。

> ▶ ログインが完了すると、[デバイス] ページが表示さ れます。ページ左側のメニューを使って、必要に応 じて他のページへ進んでください。

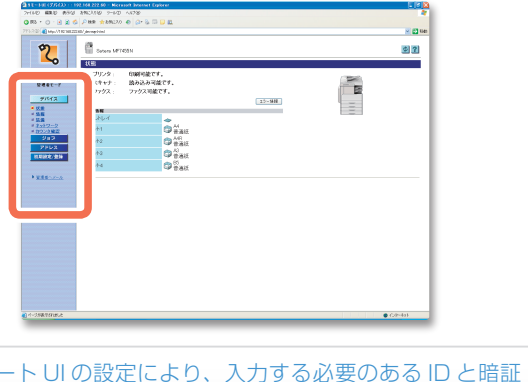

リモート UI(リモート・ユーザーインターフェイス)は、コンピュータ上でウェブブラウザを使って本製品の機能を使用し たり設定を行ったりするための、本体組み込み型のソフトウェアです。リモート UI を使ってできることには、例えば次のよ うなものがあります。

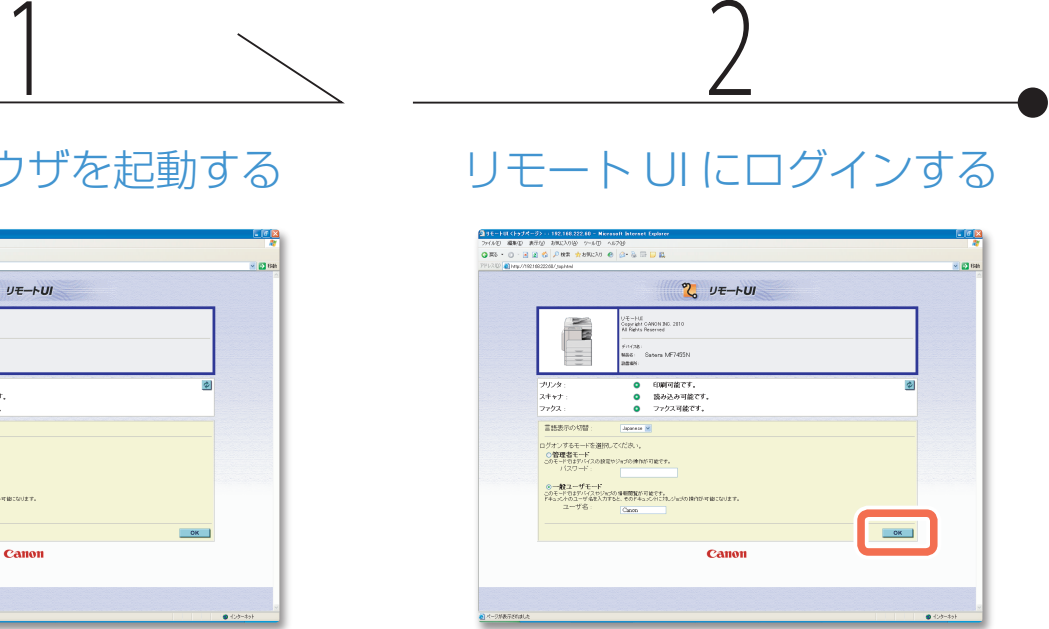

※リモー 番号は異なります。アクセスに必要な ID と暗証番号につい ては、システム管理者にお問い合わせください。

リモート UI にシステム管理者としてログインすると、部門別 ID /ユーザ管理の設定やシステム情報の編集など、より多く の操作ができます。

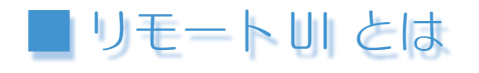

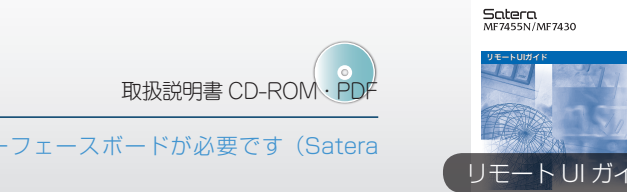

リモートUIガイド

Canon

 $\overline{\phantom{a}}$ 

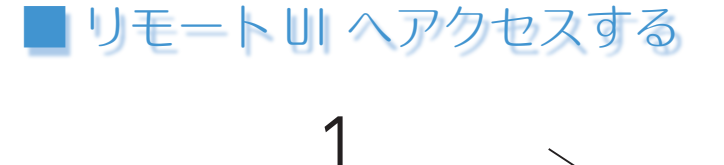

### ウェブブラウザを起動する

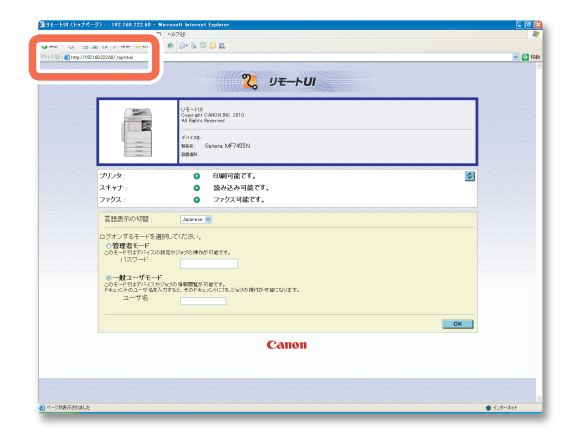

お使いのウェブブラウザを起動し、本製品の IP アドレス※を入力したあと、コンピュータ のキーボードの「Enter」キーを押します。

手順 1 のリモート UI のトップページで、 部門またはユーザ ID と暗証番号※を入力し たあと、[OK]をクリックします。

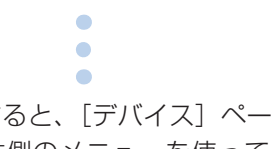

<span id="page-19-0"></span>コンピュータから操作する (リモート UI)

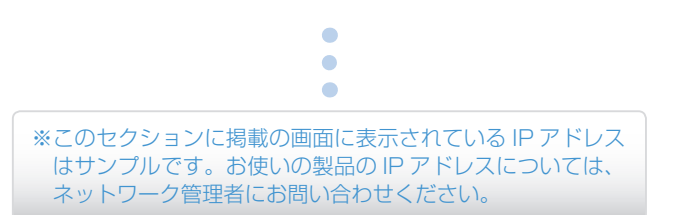

†リモート UI を使用するには、オプションのネットワークインターフェースボードが必要です(Satera MF7455N は標準装備)。

‡表示される画面は、お使いの OS により異なる場合があります。

その他

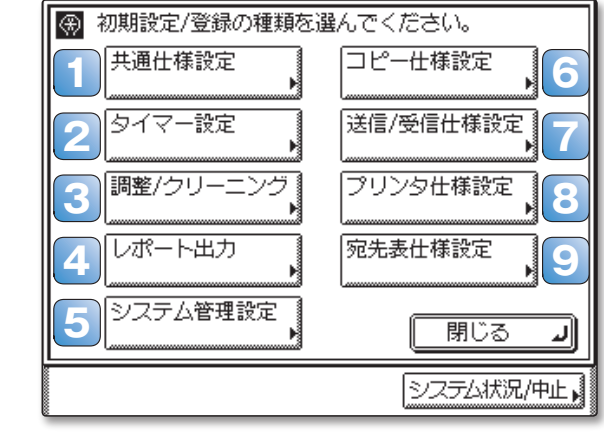

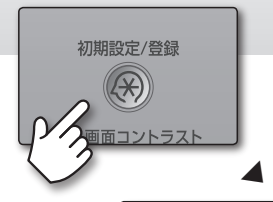

## <span id="page-20-0"></span>便利な設定

(初期設定/登録)キーを押すと、「初期設 定/登録」画面が表示されます。この画面から、 本製品のさまざまな設定を変更することがで きます。変更された設定は保存され、次回変 更するまで有効になります。

#### 「初期設定/登録」画面から、使用条件や環境に合わせた使いやすい設定に変更することができます。

スリープモードに入るまでの時間など、本製品のタ イマーに関連する設定を行うことができます。 ▶ユーザーズガイド 第4章

各種設定値の一覧を表示するユーザデータリストな どのレポートをプリントすることができます。 ▶送信/ファクスガイド 第11章

コピー機能の設定を行うことができます。 ▶コピーガイド 第4章

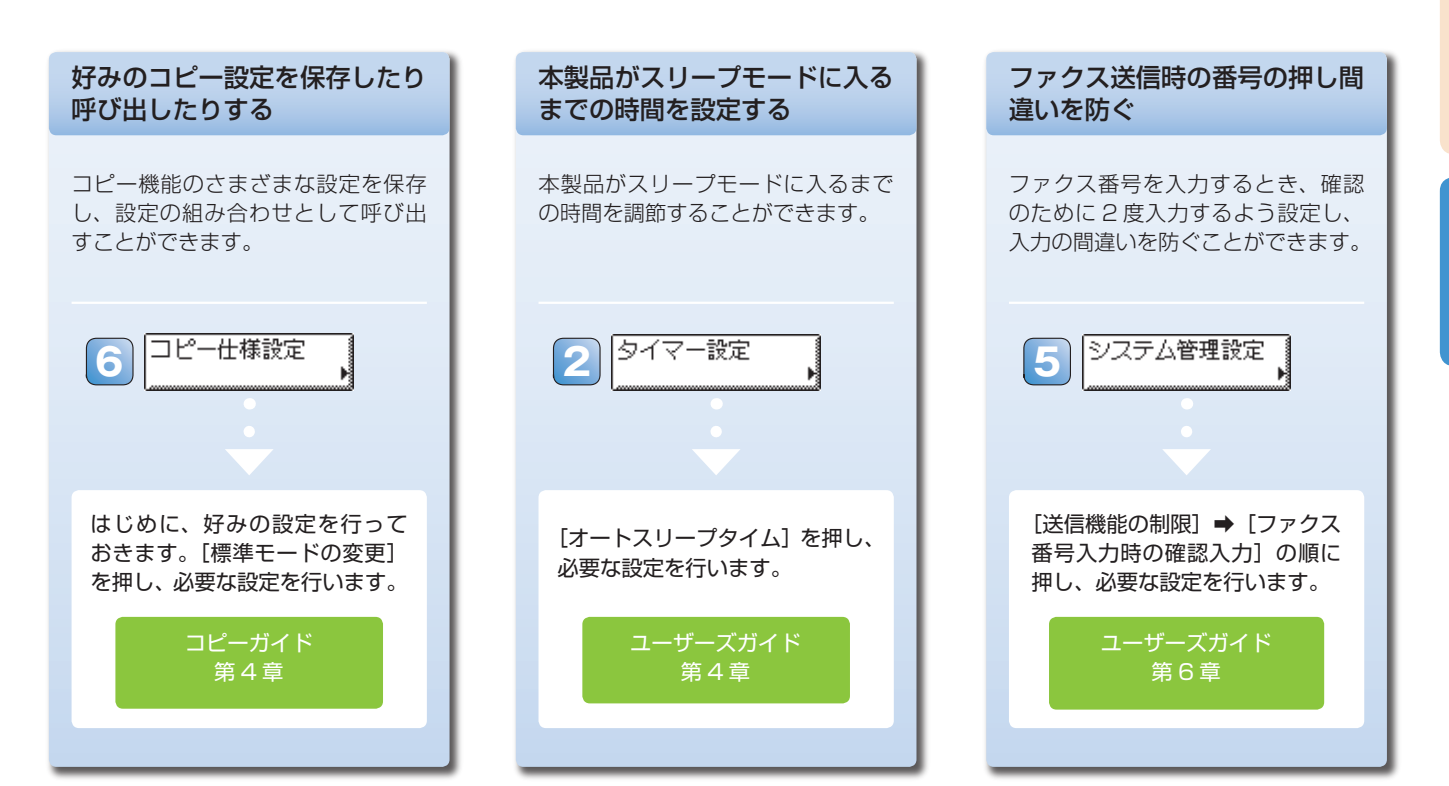

#### **1** [共通仕様設定]

本製品の各機能に共通する基本的な項目を設定する ことができます。

▶ユーザーズガイド 第4章

送信/ファクス機能の設定を行うことができます。 ▶送信/ファクスガイド

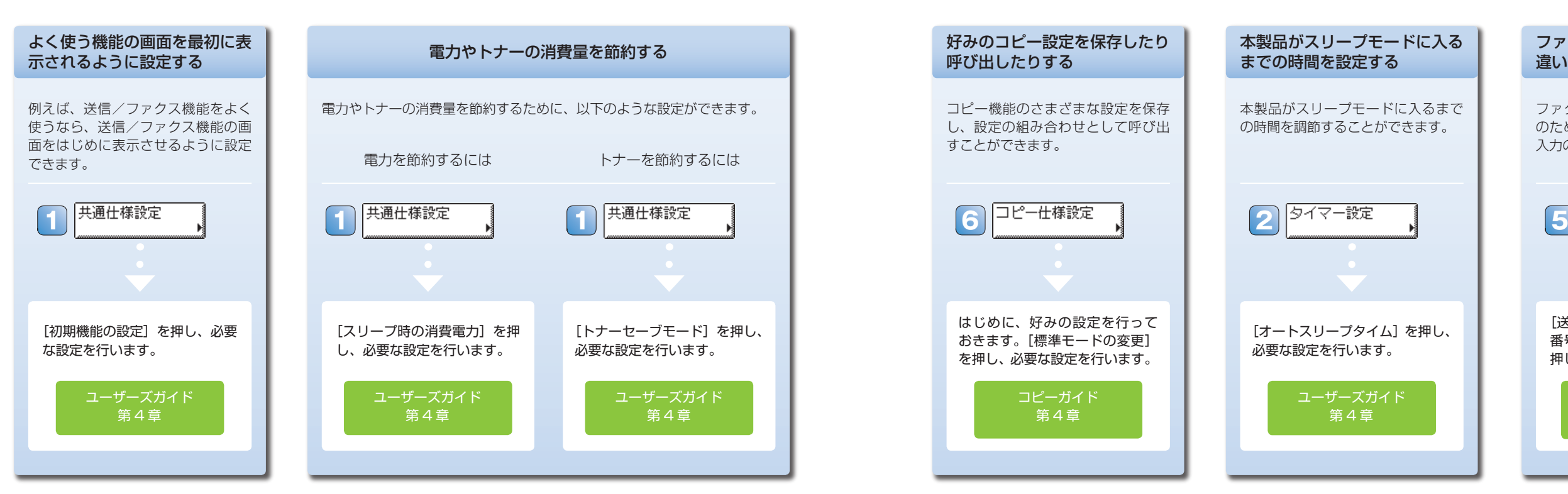

プリント機能の設定を行うことができます。 ▶CARPS2 プリンタガイド 第4章

#### **2** [タイマー設定]

宛先やワンタッチボタンを登録・編集することができます。 ▶送信/ファクスガイド 第9章

#### **3** [調整/クリーニング]

特殊な用紙を使用するなどの場合に、より良い結果 を得るための最適な調整を行うことができます。ま た、自動のクリーニングを行うこともできます。

▶ユーザーズガイド 第4章、第7章

#### **4** [レポート出力]

#### **5** [システム管理設定]※

ネットワークやセキュリティに関連する設定、およ び本製品のシステム設定を行うことができます。お もに本製品の管理者が使用します。

> ▶ユーザーズガイド 第1章、第6章 ▶ネットワークガイド ▶送信/ファクスガイド

#### **6** [コピー仕様設定]

### 例えば、このような設定ができます。

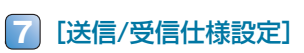

#### **8** [プリンタ仕様設定]

#### **9** [宛先表仕様設定]

※システム管理部門 ID とシステム管理暗証番号が設定されて いる場合に設定を行うには、設定されている ID と暗証番号 を入力する必要があります。

その他

## <span id="page-21-0"></span>困ったときには

本製品を使用していて困ったことが起こったときは、以下の取扱説明書の該当する項目をお読みください。 また、用紙やトナー、ステイプル針などの消耗品の補充・交換手順についても以下を参照してください。

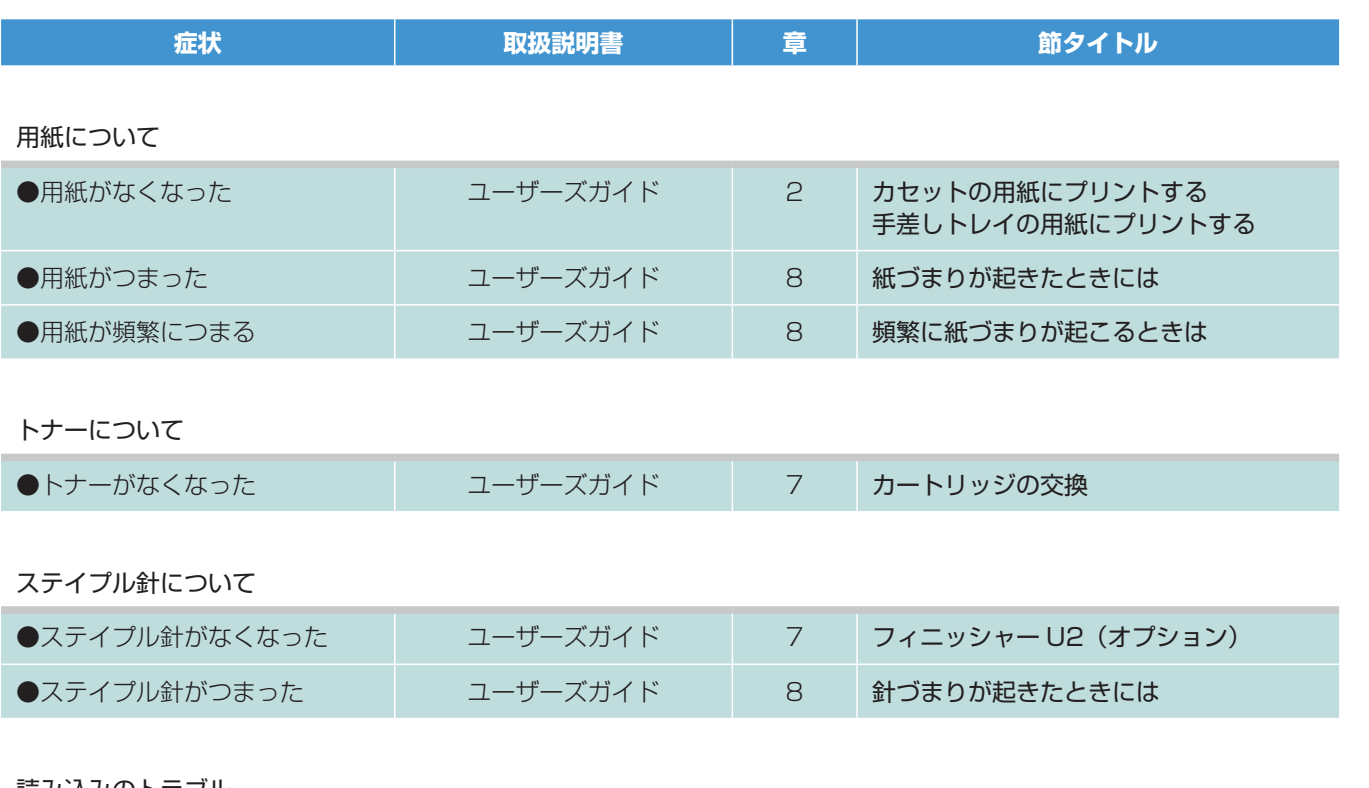

#### 読み込みのトラブル

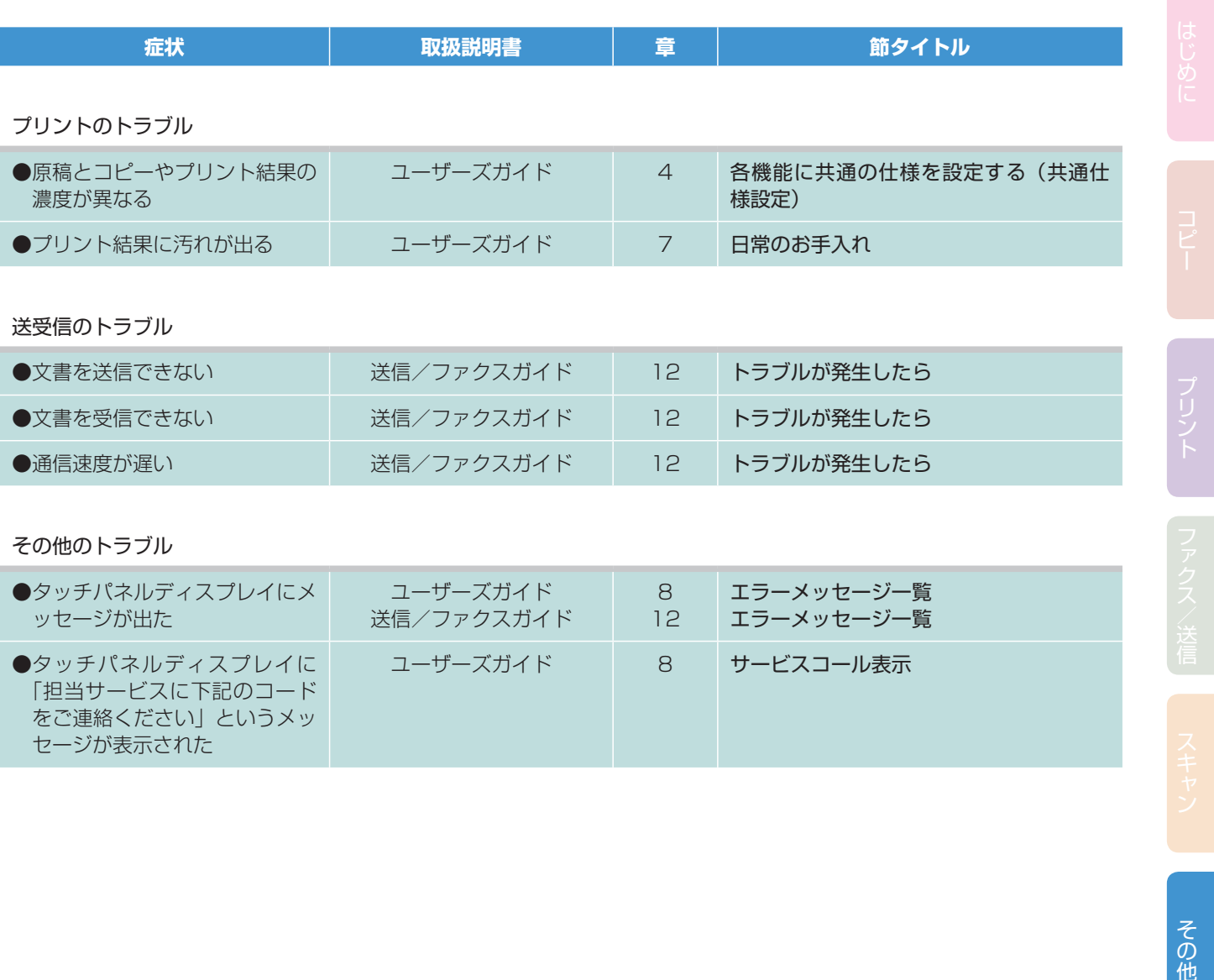

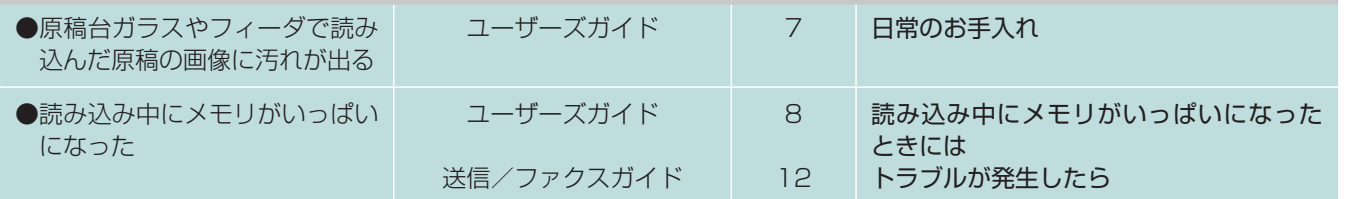

# 濃度が異なる

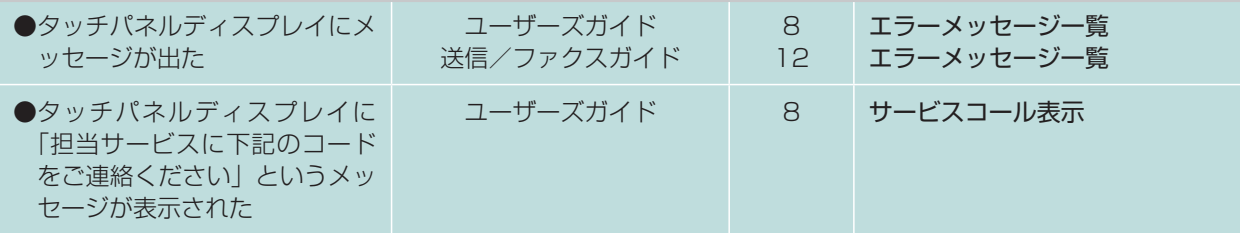

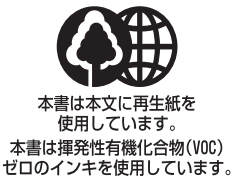

#### 消耗品のご注文先

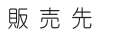

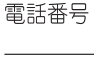

担当部門

担当者

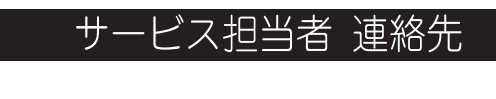

販売店

電話番号

担当部門

担当者

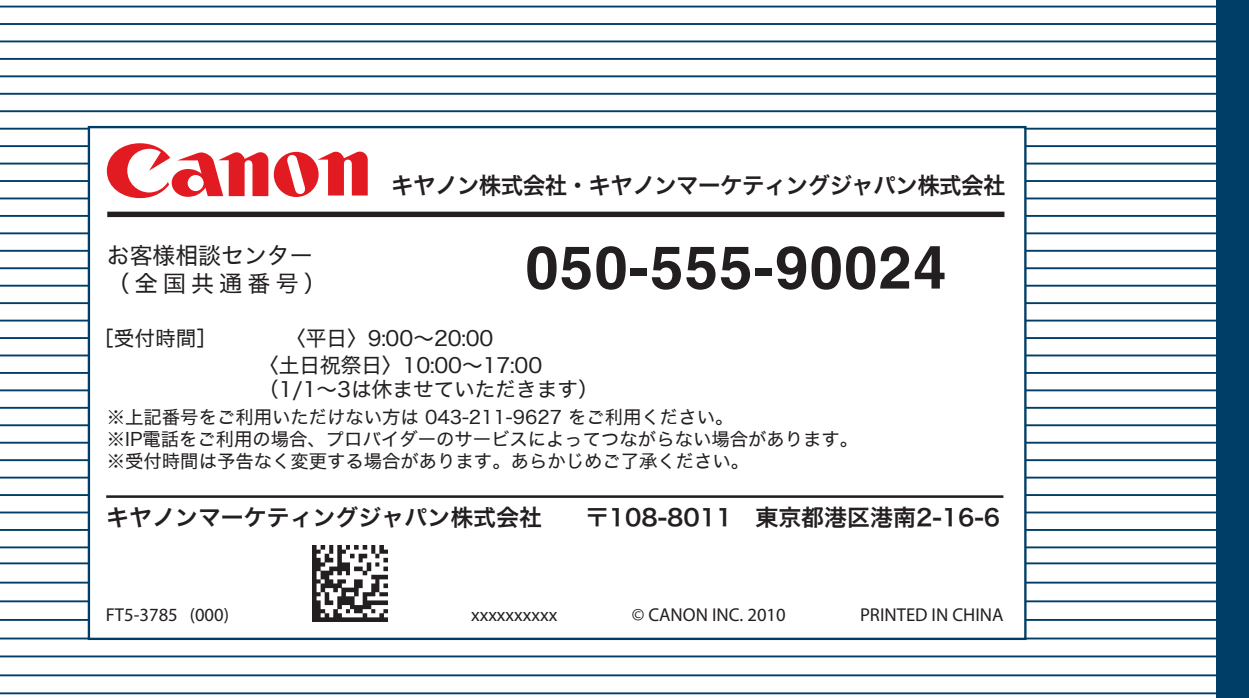